# **Návod pro Samsung Galaxy** J3 (2016) J320F

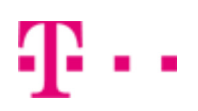

- 1. Základní nastavení telefonu
	- Vložení SIM karty a baterky
	- Vložení paměťové karty
	- Zapnutí telefonu a PIN
- 2. Kontakty
	- Kopírování ze SIM karty do telefonu
	- Založení nového kontaktu
	- Upravení kontaktu včetně fotky
- Volání 3.
	- Nastavení vyzvánění
	- Číslo hlasové schránky
	- Nastavení hlasitosti hovoru
	- Zobrazení klávesnice při volání
	- Zobrazení kontaktů při volání
	- Hlasitý hovor
	- Přidržení hovoru
- 4. SMS a MMS
	- Nastavení tónů
	- Upozornění o doručení SMS
	- Nastavení střediska zpráv
	- Nastavení MMS
- 5. Internet
	- Zap./Vyp. internetu v ČR
	- Zap./Vyp. internetu v zahraničí
	- Nastavení internetu
	- Přihlášení a odhlášení Wi-Fi sítě
	- Zap./Vyp. přístupového bodu
- 6. Nastavení e-mailu
	- o seznam.cz
	- centrum.cz
	- volny.cz
	- outlook.cz
	- Ostatní
- 7. Zabezpečení
	- Zapnutí PIN kódu
	- Změna PIN kódu
	- Nastavení zámku displeje
	- Reset přístroje do továrního nastavení
- 8. Aplikace
	- Založení účtu a stažení aplikace
- 9. Ostatní
	- Změna pozadí displeje
	- Přidání ikony na plochu
	- o Odebrání ikony z plochy
	- Bluetooth Zap./Vyp.
	- Bluetooth párování přístrojů
	- Bluetooth odesílání obrázků
	- Budík
	- Pevná volba
- Nastav. kontaktů v seznamu pevné volby
- Identifikace volajícího (CLIP/CLIR)

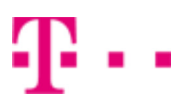

## Základní nastavení telefonu

#### **Vložení SIM karty a baterky**

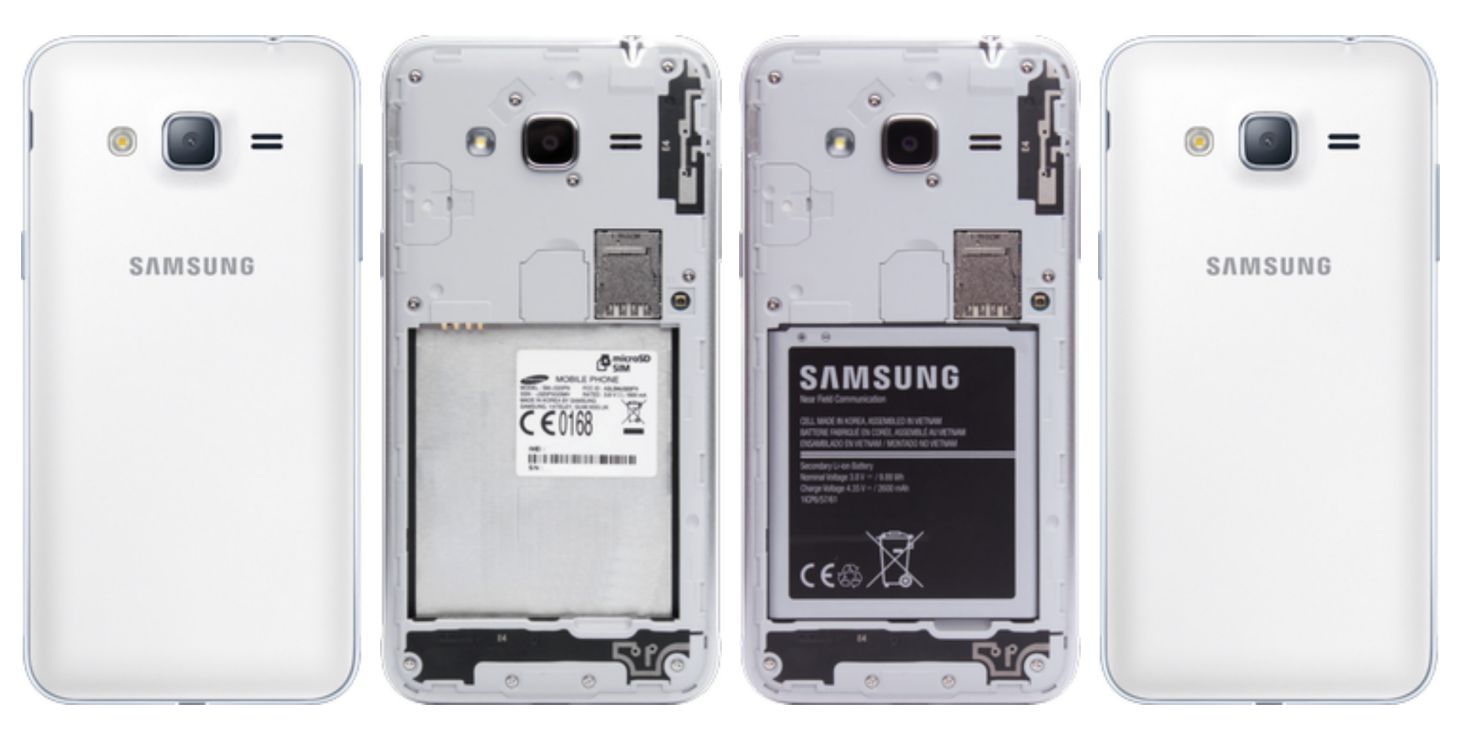

- **1.** Z telefonu sundáte zadní kryt.
- **2.** SIM kartu umístíte na vyznačené místo na obrázku.
- 
- **3.** Vložíte baterku. **4.** Nakonec zacvaknete zpět zadní kryt.
- **SAMSUNG** SAMSUNG  $\mathbf{a}$  $\bullet$ **SAMSUNG**
- **1.** Z telefonu sundáte zadní kryt.
- **2.** Paměťovou kartu umístíte na vyznačené místo na obrázku.
- **3.** Nakonec zacvaknete zpět zadní kryt.

#### **Vložení paměťové karty**

#### **Zapnutí telefonu a PIN**

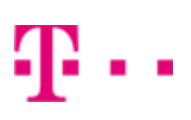

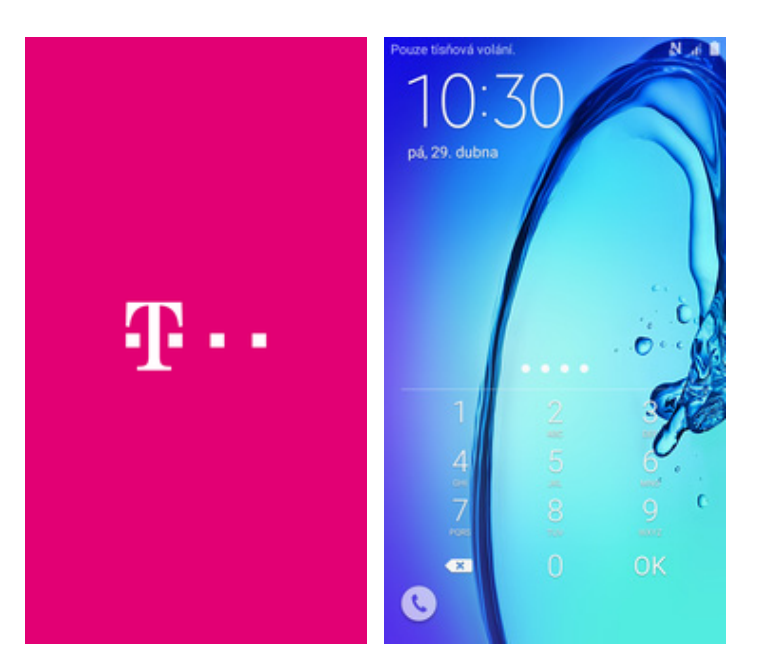

- **1.** Delším stisknutím tlačítka zapnout/vypnout se rozsvítí displej.
- **2.** Nakonec zadáte váš PIN.

# Kontakty

#### **Kopírování ze SIM karty do telefonu**

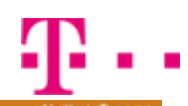

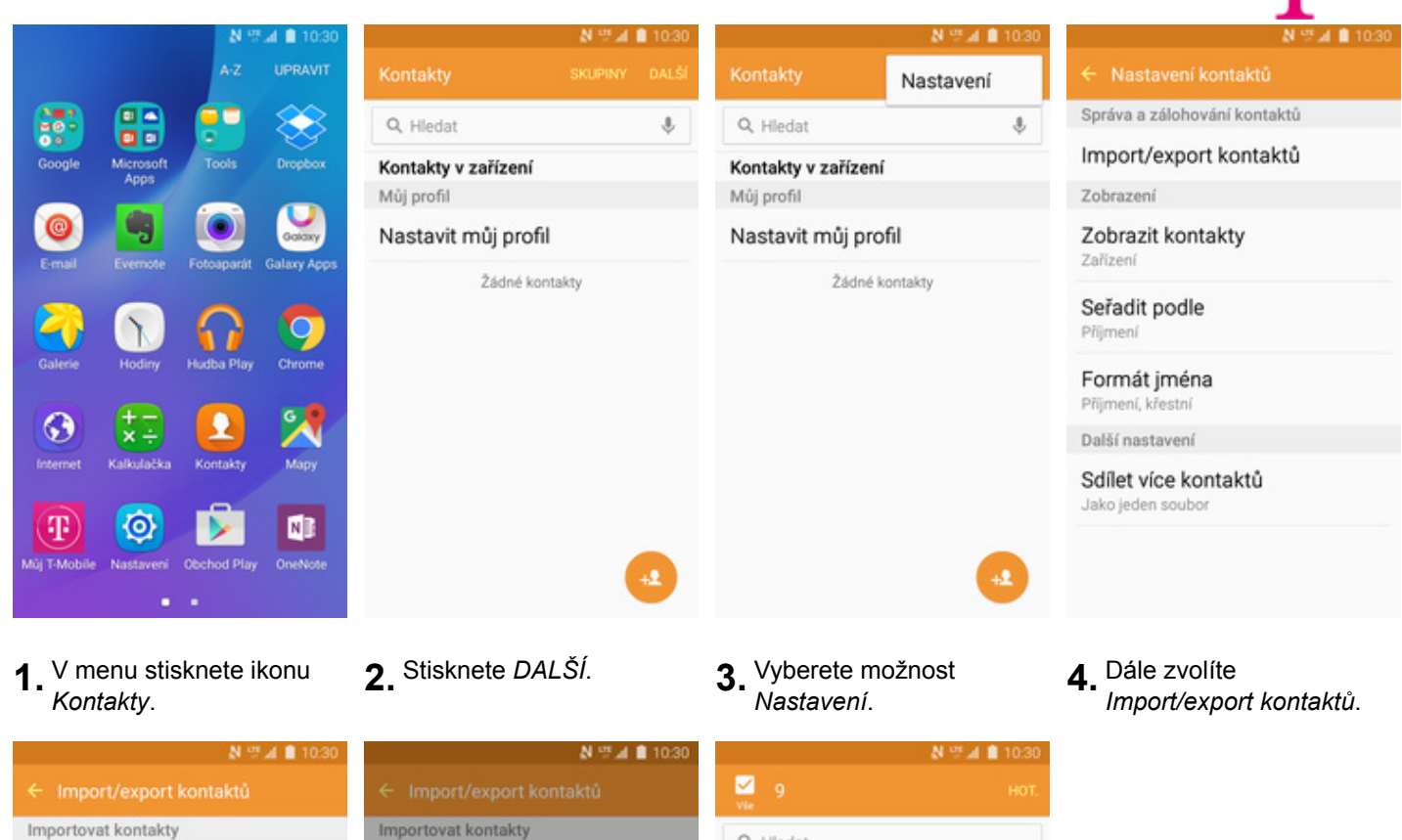

Umožňuje importovat soubory vCard (VCF) z paměti zařízení do Kontaktů v zařízení.

**IMPORT** Export kontaktů Umožňuje exportovat kontakty v paměti zařízení do vybraných úložišť jako soubory vCard.

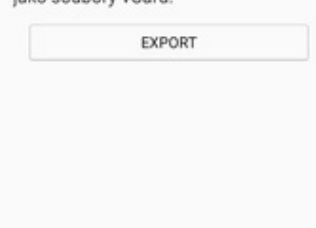

- 5. Stisknete tlačítko
- Q Hledat Umožňuje importovat soubory vCard  $\mathbb H$ (VCF) z paměti zařízení do Kontaktů v Hl. schr. Int. zařízení. ▽ +420603123311 **BAROO** Hl. schranka ▽ Importovat kontakty z 3311 E M  $\cup$ Paměť zařízení Muj T-Mobile  $\checkmark$ p  $*1230$ SIM karta  $\top$ EXPORT T-Mobile ▽ 4603 T-Mobile ▽ 4603 **Twist Bonus**  $\checkmark$ 4606
- **6.** Poté zvolíte *SIM karta*. **7.** Nakonec zaškrtáte pole u kontaktů, které chcete ze SIM karty do telefonu přesunout a ťuknete na *HOT*.

#### **Založení nového kontaktu**

 $\frac{2}{30}$ 

 $\bullet$ 

 $\odot$ 

 $\left( \mathbf{T}\right)$ 

**Mill T.Mobil** 

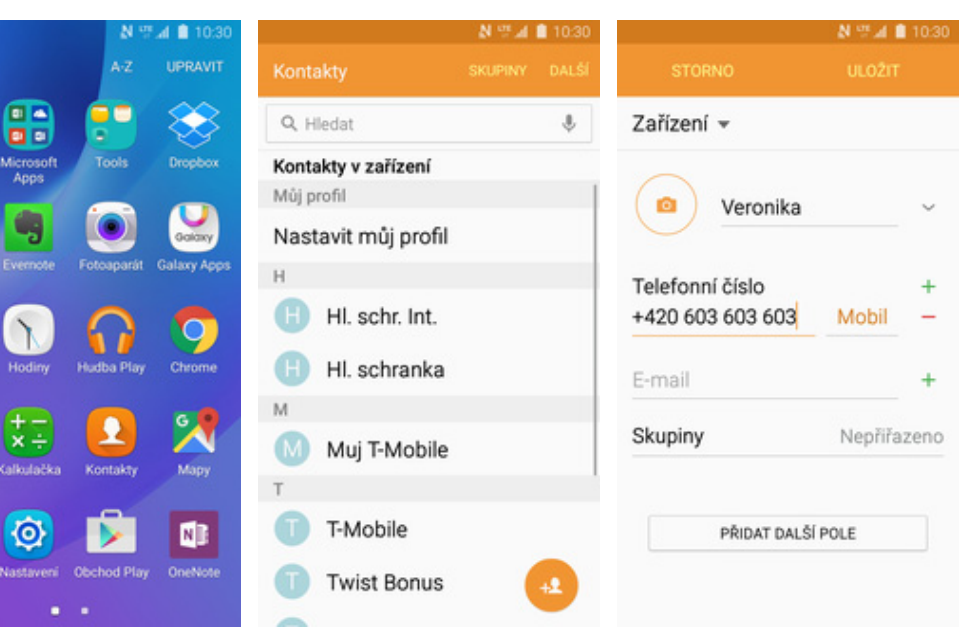

- **1.** V menu stisknete ikonu *Kontakty*. **2.** Stisknete tlačítko se
- 2. Stisknete tlačítko se<br>siluetou a +.
- **3.** Dále stačí vyplnit potřebné údaje jako je telefonní číslo, jméno atd. Celou akci dokončíte ťuknutím na *ULOŽIT*.

1..

#### **Upravení kontaktu včetně fotky**

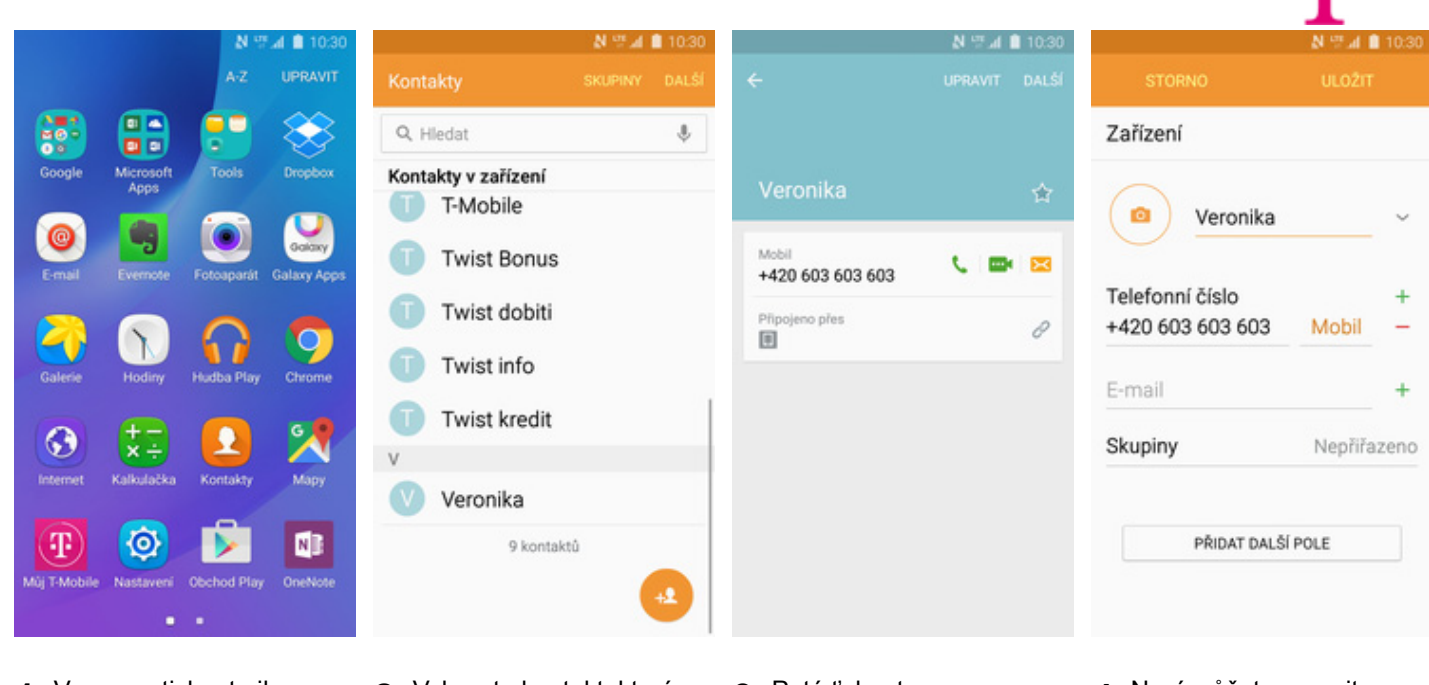

- **1.** V menu stisknete ikonu
- 2. Vyberete kontakt, který chcete upravit.

Ġ

- **3.** Poté ťuknete na
- **4**. Nyní můžete upravit údaje kontaktu. Fotku přidáte ťuknutím na foťák.

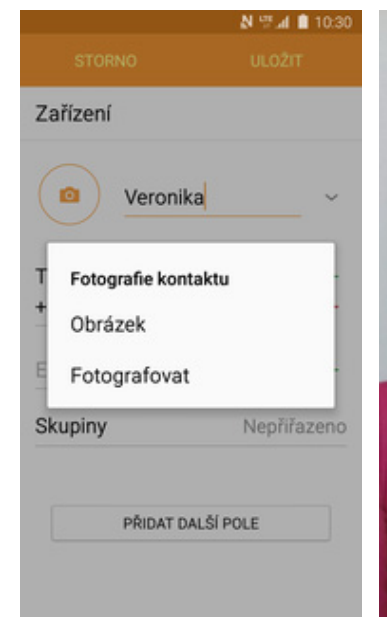

**5.** Obrázek můžete vybrat z galerie nebo pořídit novou fotku a to přes možnost *Fotografovat*.

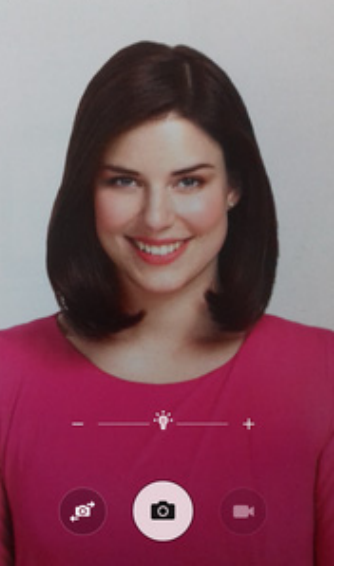

**6.** Fotku pořídíte stisknutím tlačítka s foťákem.

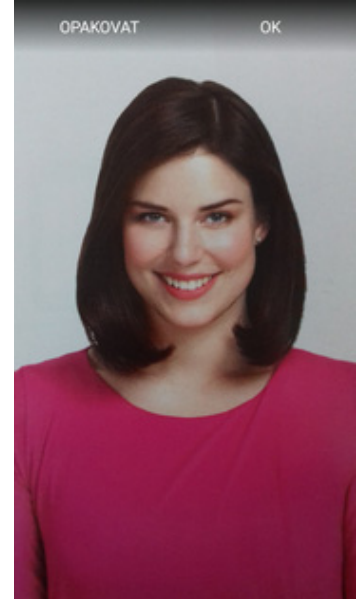

7. Pořízenou fotku uložíte<br>tuknutím na OK.

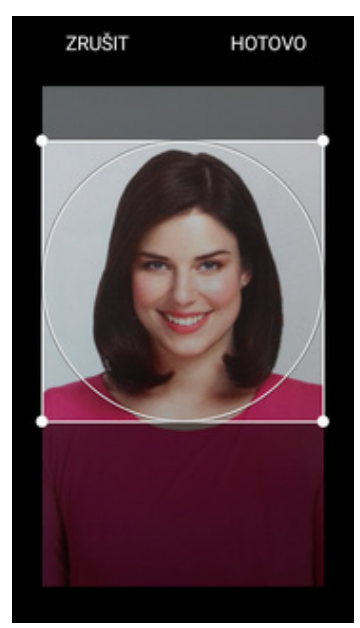

8. Poté obrázek oříznete tažením za strany čtverce a ťuknete na *HOTOVO*.

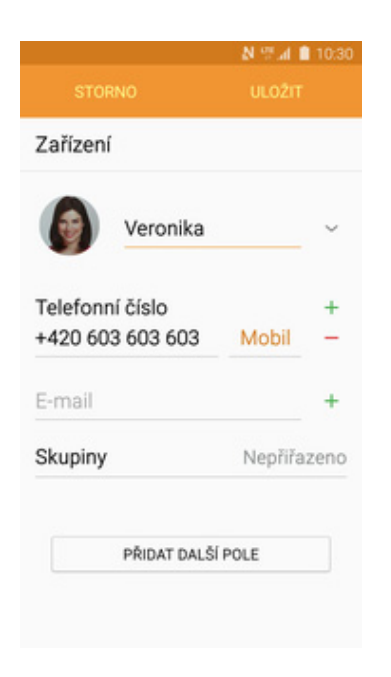

41 . .

**9.** Všechny úpravy dokončíte ťuknutím na *ULOŽIT*.

## Volání

#### **Nastavení vyzvánění**

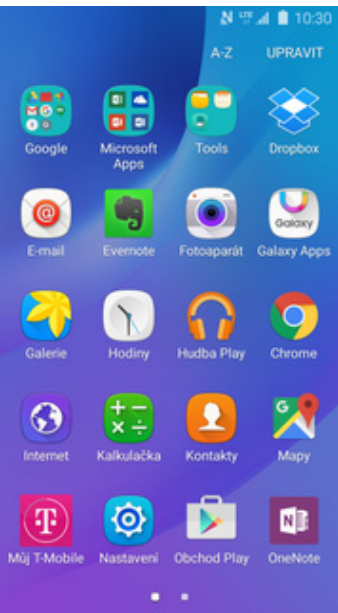

**1.** V menu stisknete ikonu *Nastavení.*

N W.d. 0 10:30

- N W at 1103 HI EDA Nastavení Zařízení Zvuky a oznámení Zobrazení Œ Aplikace A Osobní Θ Pozadí G Schémata Zamykací obr. a zabezp.
	- ▣ Soukromí
	- Snadný režim

ſ.

- Usnadnění
- **2.** Vyberete možnost *Zvuky a oznámení*. **3.** Dále zvolíte *Vyzváněcí*

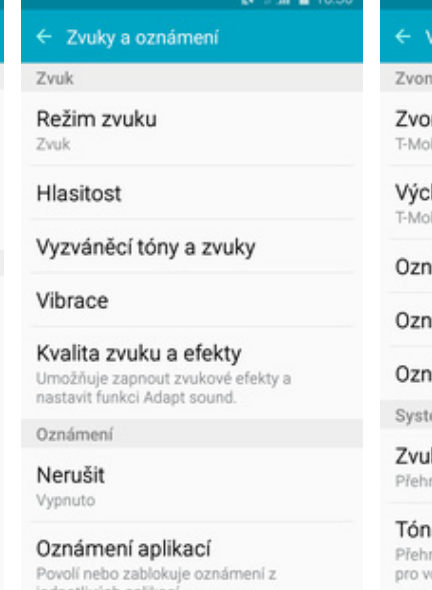

#### ění nění bile\_Ringtone hozí zvuk oznámení bile\_Messagetor ámení Zprávy ámení S Plánovač ámení E-mail ém. ky tlačítek Œ át zvuk při výběru na displeji

zváněcí tóny a zvuky

kláv. pro volbu čísel rates, pro voiba ciser<br>raje tón při klepnutí na klávesnici

**3.** Dále zvolíte Vyzváněcí **4.** Poté vyberete možnost tóny a zvuky. *Zvonění*.

- ← Zvonění
- $\circlearrowright$ Prelude
- $\bigcirc$  Scampering Tone
- Soft Chimes
- $\circ$ Somewhere
- Sparkling Melody  $\circ$
- $\circ$ T-Mobile\_Alarmtone
- T-Mobile\_Ringtone  $\circledcirc$
- $\bigcirc$  Time Up
- $\circ$ Warm Greetings
- Přidat vyzváněcí tón ÷
- **5.** Zvolíte si melodii a ťuknete na šipku zpět.

#### **Číslo hlasové schránky**

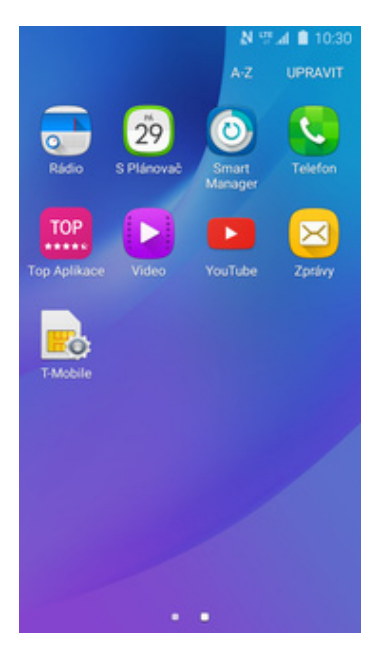

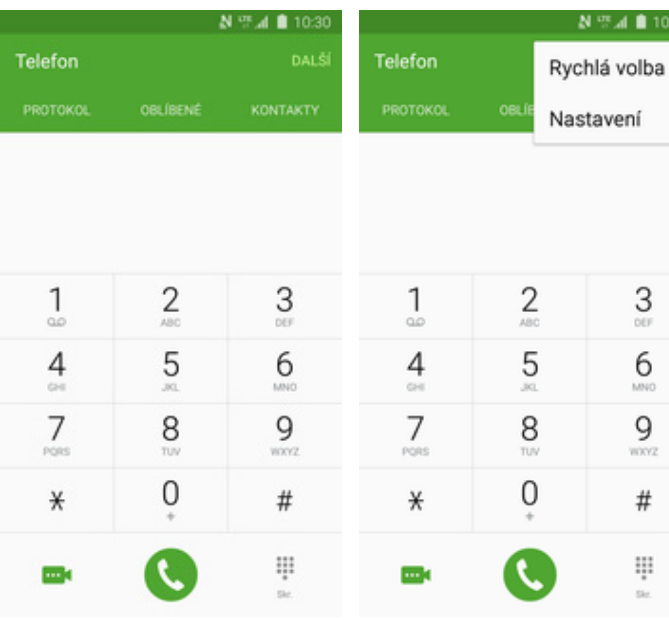

**1.** V menu stisknete ikonu *Telefon*. **2.** Stisknete *DALŠÍ*. **3.** Vyberete možnost

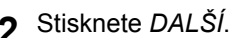

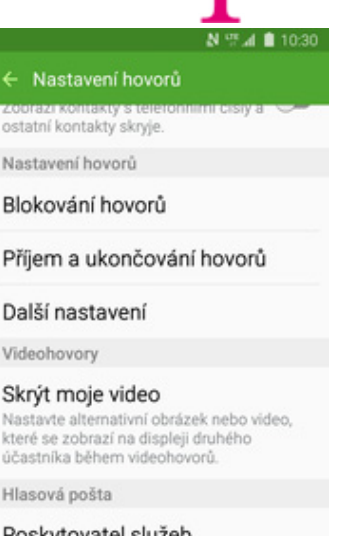

1.,

Poskytovatel služeb Hlasová schránka

Nast. hlasové schránky

*Nastavení*. **4.** Vyberete možnost *Nast. hlasové schránky*.

 $\leftarrow$  Nast. hlasové schránky Číslo hlasové schránky +420603123311

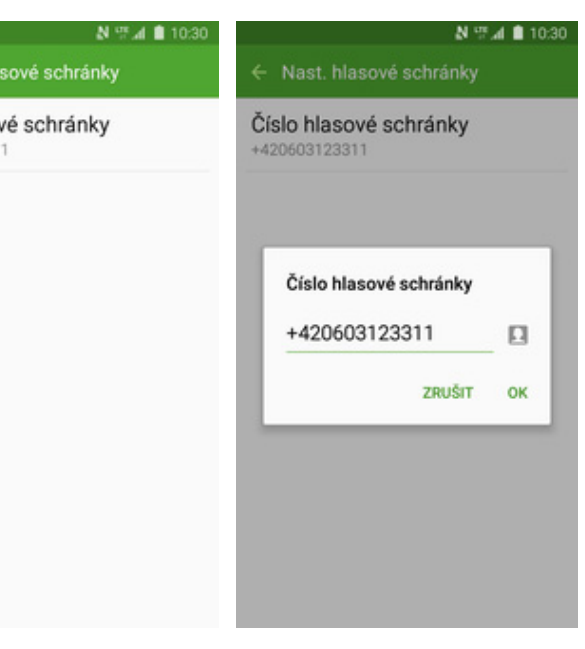

- **5.** Dále zvolíte *Číslo*
	- *hlasové schránky*. **6.** V případě, že se číslo hlasové schránky liší, přepište ho podle naší obrazovky.

#### **Nastavení hlasitosti hovoru**

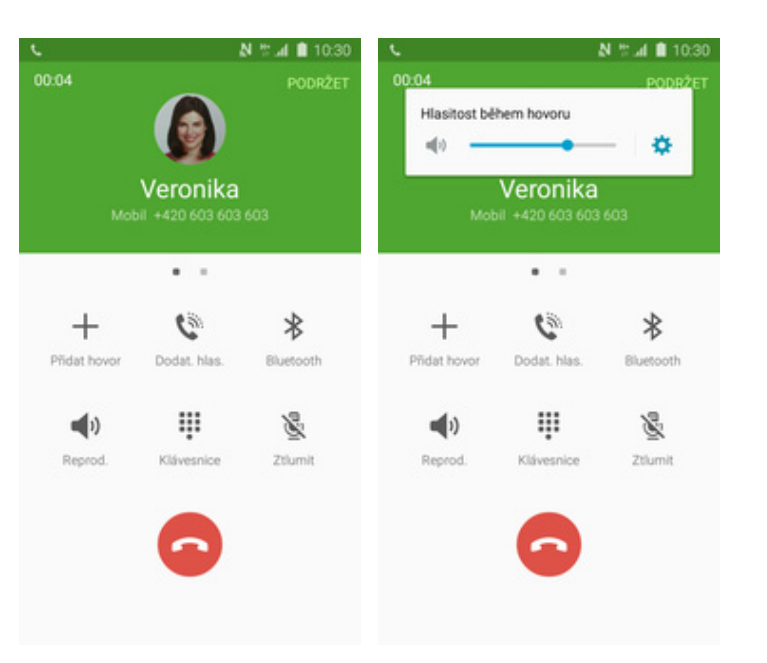

- **1.** Nastavovat hlasitost lze jen v průběhu hovoru.
- **2.** Hlasitost regulujete pomocí postranních tlačítek na telefonu.

#### **Zobrazení klávesnice při volání**

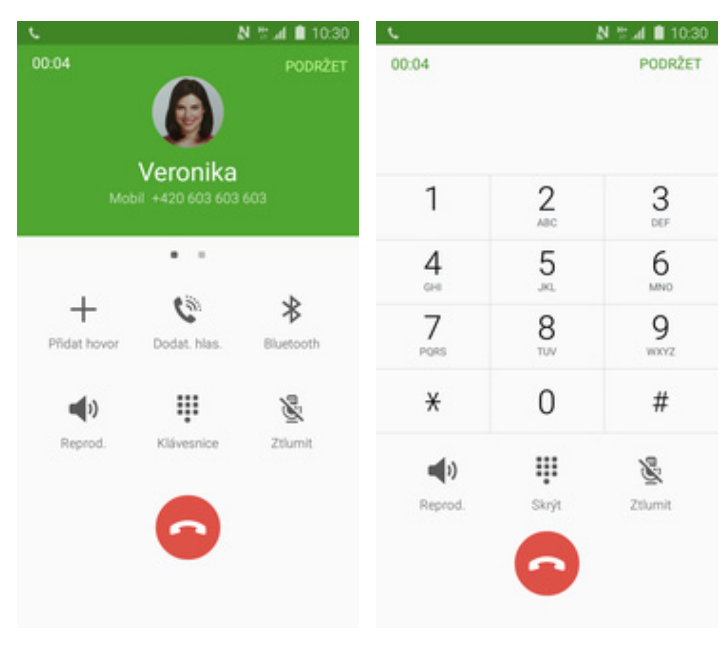

- **1.** V průběhu hovoru stisknete tlačítko *Klávesnice*.
- **2.** A je to hotové! :)

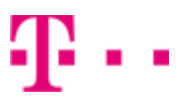

#### **Zobrazení kontaktů při volání**

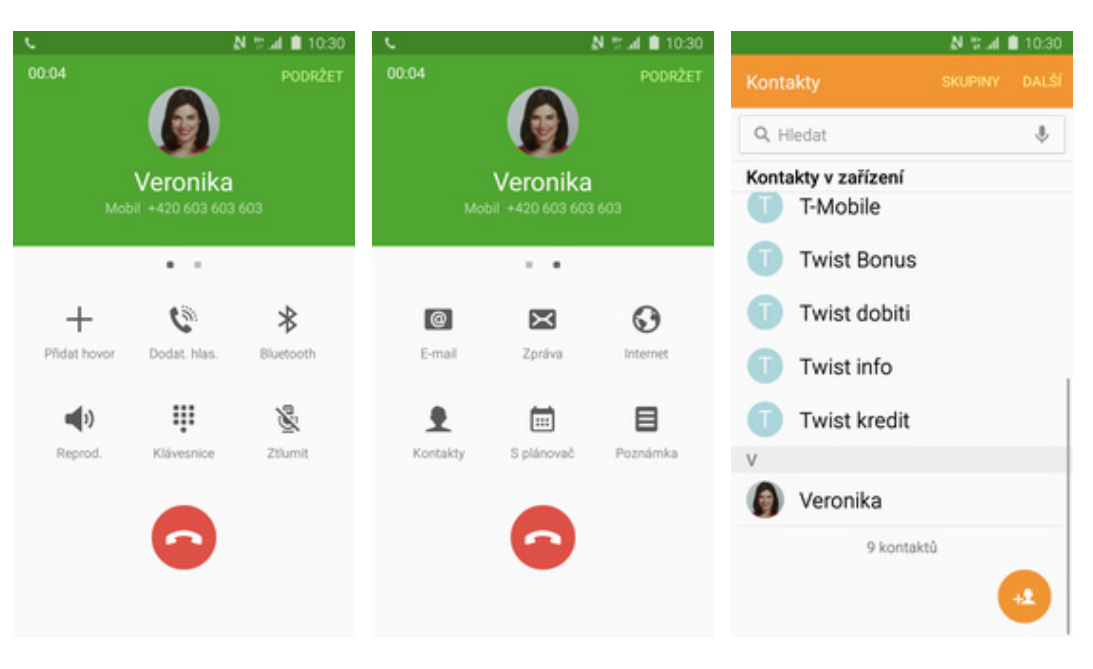

- **1.** V průběhu hovoru přejedete doleva prstem po obrazovce.
- **2.** Dále zvolíte *Kontakty*. **3.** A je to! :)
- 

#### **Hlasitý hovor**

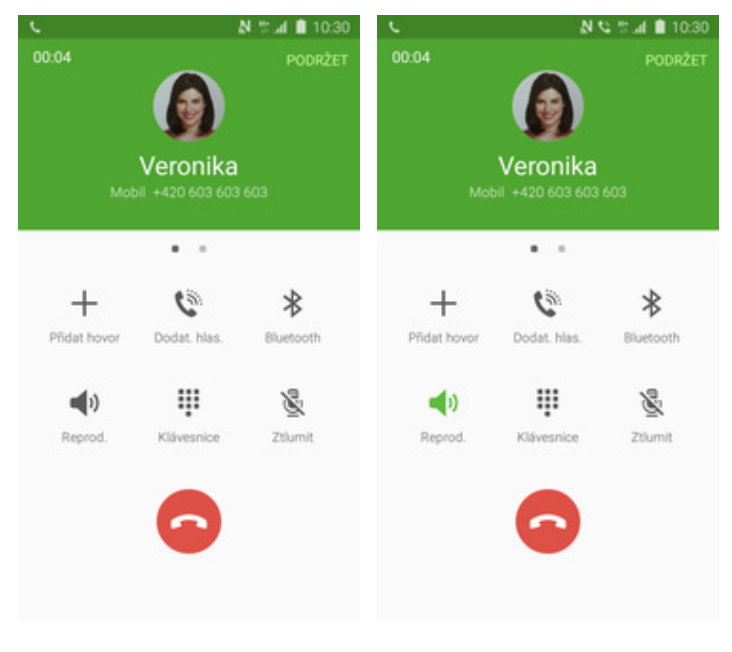

- **1.** V průběhu hovoru stisknete tlačítko *Reprod.*
- **2.** A je to hotové! :)

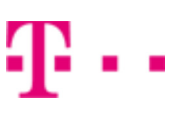

#### **Přidržení hovoru**

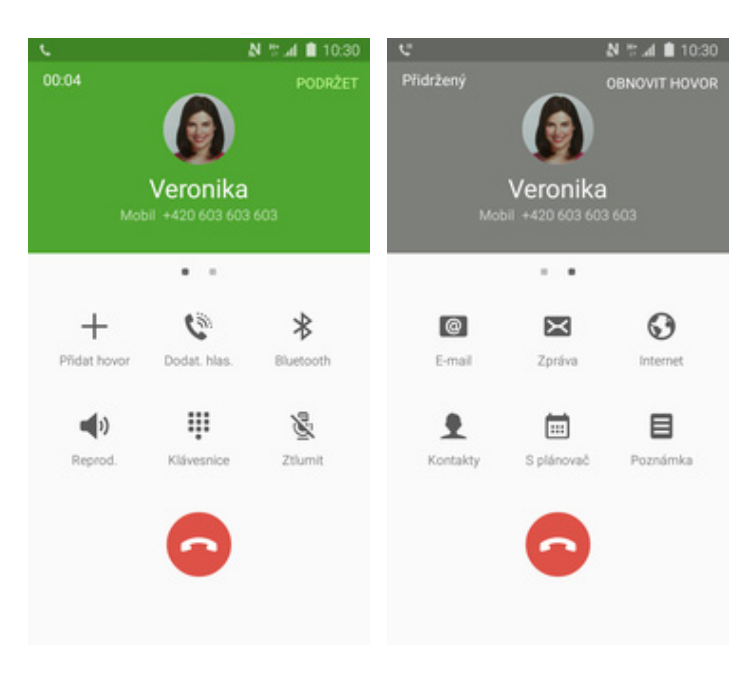

- **1.** V průběhu hovoru <sup>ť</sup>uknete na *PODRŽET*. **2.** A je to! :)
- 

### **SMS a MMS**

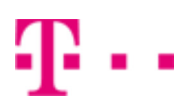

#### **Nastavení tónů**

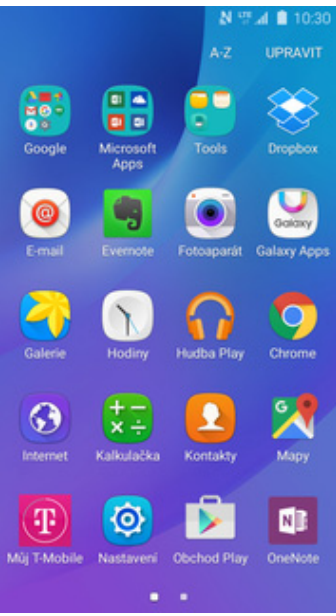

**1.** V menu stisknete ikonu *Nastavení*. **2.** Zvolíte možnost *Zvuky a*

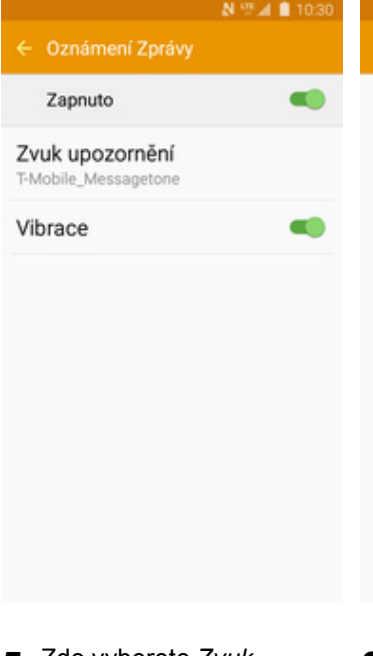

**5.** Zde vyberete *Zvuk*

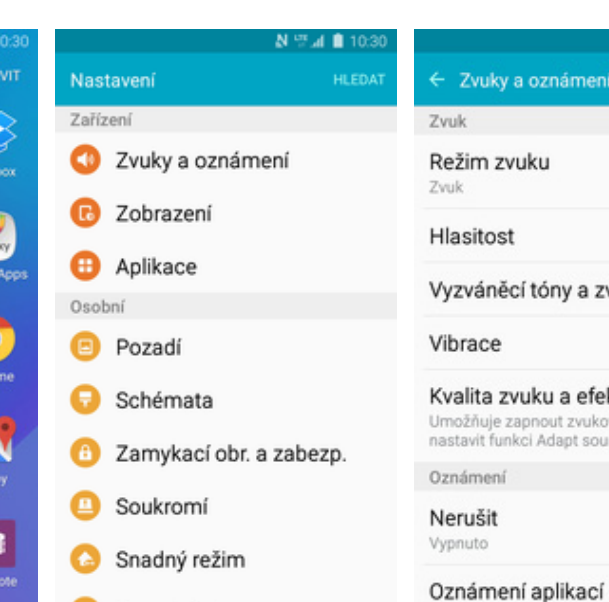

- Usnadnění
- 

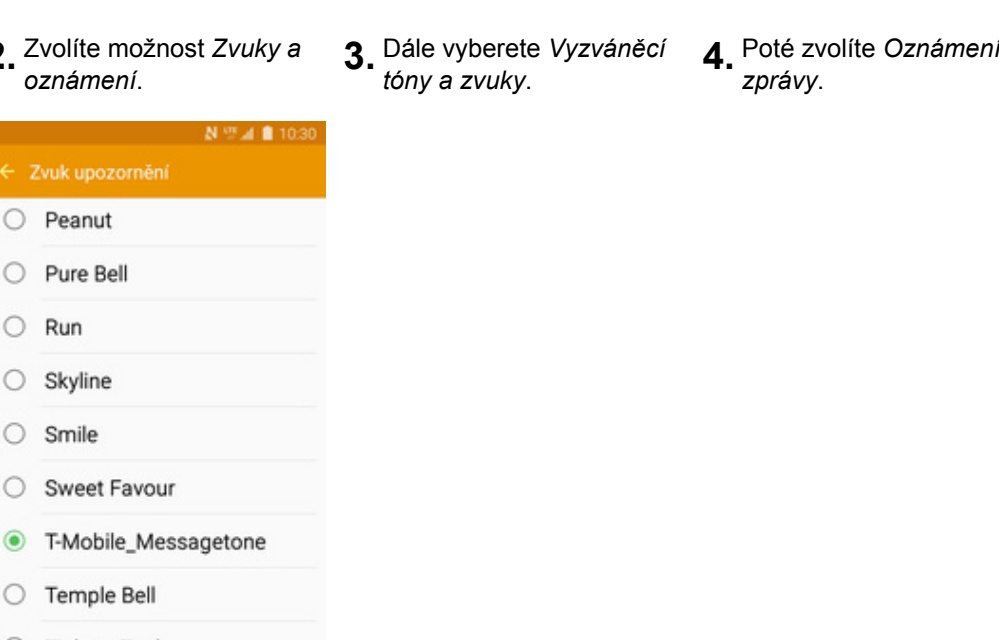

- $\circ$ Tickety-Tock
- $\circ$ Whisper
- **6.** Nakonec si zvolíte melodii a ťuknete na šipku zpět.

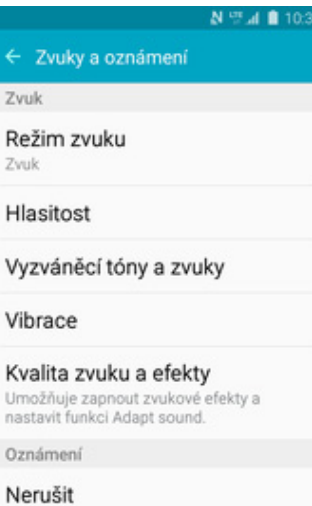

Povolí nebo zablokuje oznámení z

#### Vyzváněcí tóny a zvuky

Zvonění

Zvonění T-Mobile\_Ringtone

Výchozí zvuk oznámení T-Mobile\_Messagetone

Oznámení Zprávy

Oznámení S Plánovač

Oznámení E-mail

Systém

Zvuky tlačítek **OB** Přehrát zvuk při výběru na displeji.

Tón kláv. pro volbu čísel Přehraje tón při klepnutí na klávesnici

*zprávy*.

#### **Upozornění o doručení SMS**

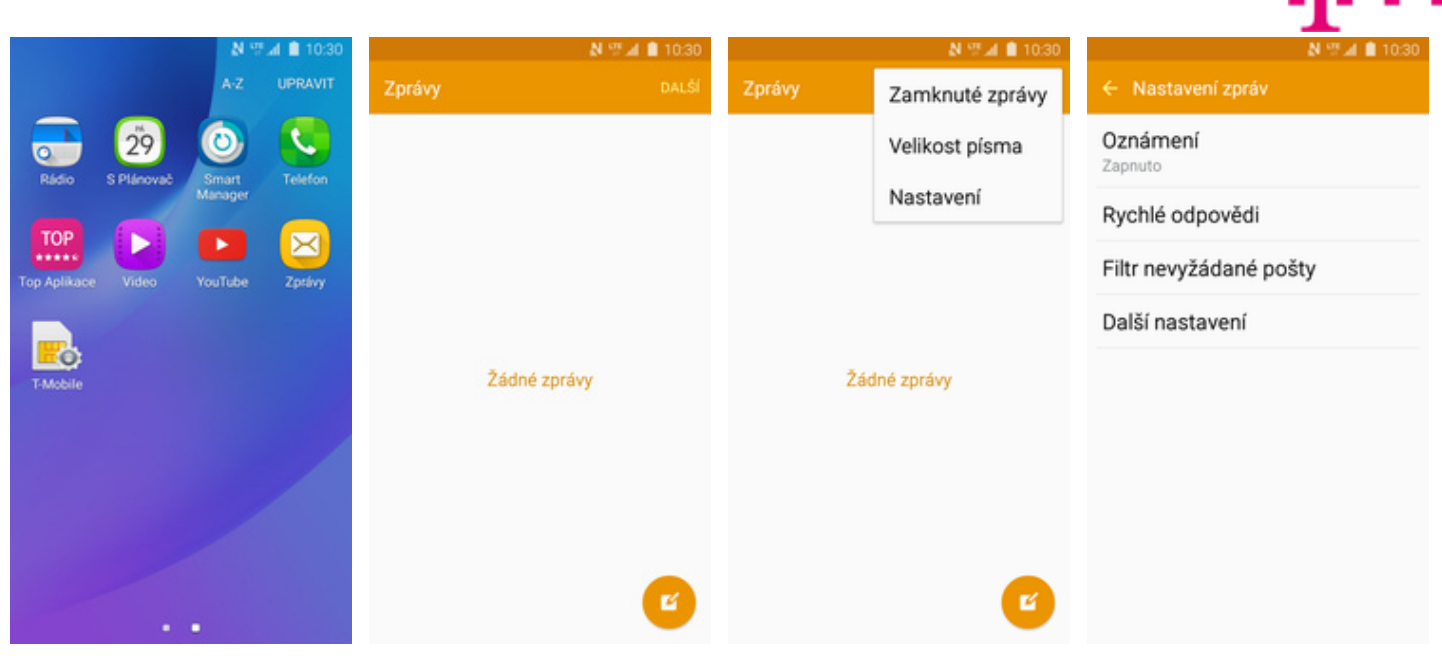

**1.** V menu stisknete ikonu *Zprávy*. **2.** Stisknete *DALŠÍ*. **3.** Vyberete možnost *Nastavení*. **4.** Dále zvolíte *Další*

SMS

N W 4 8 10:30

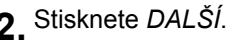

Potvrzení o doručení Požadovat zprávu o doručení pro<br>každou odeslanou zprávu.

Režim zadávání

Středisko zpráv

+420603052000

Abeceda GSM

Správa zpráv na SIM kartě

Spravovat zprávy uložené na SIM kartě.

N 17 4 1 10:30

 $\alpha$ 

- 
- *nastavení*.

**MMS** Zprávy push Zapnuto Informační služba Vypnuto Odstranit staré zprávy

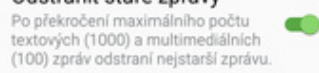

- **5.** Vyberete možnost *SMS*. **6.** Nakonec stisknete
- vypínač na konci řádku *Potvrzení o doručení*.

### **Nastavení střediska zpráv**

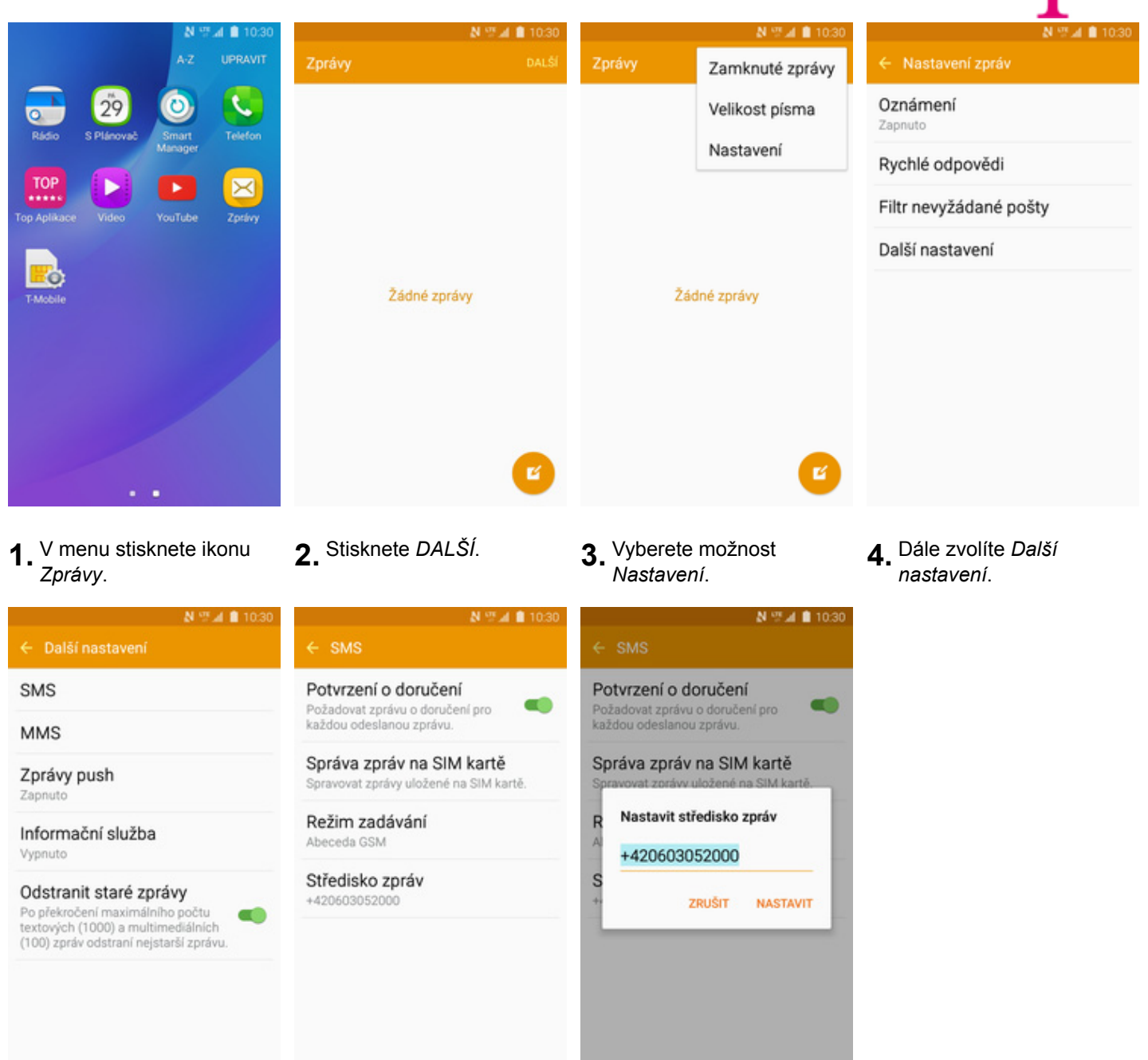

- 
- **5.** Vyberete možnost *SMS*. **6.** Zde vyberete *Středisko*
- **7.** V případě, že se číslo střediska zpráv liší, přepište ho podle naší obrazovky.

#### **Nastavení MMS**

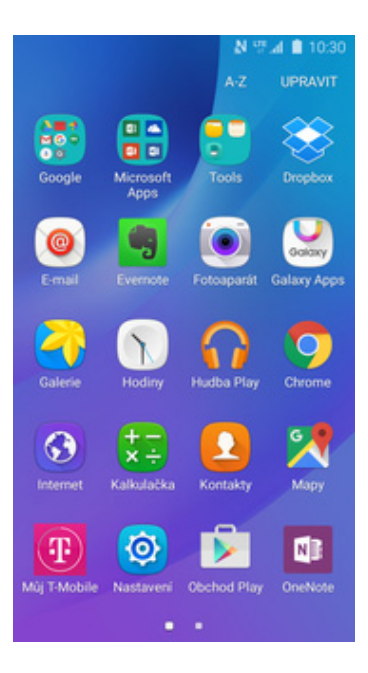

1. V menu stisknete ikonu<br>Nastavení.

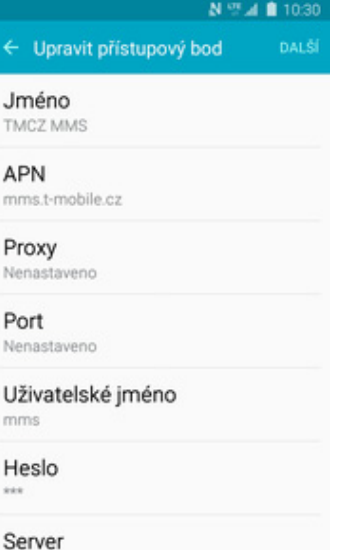

**5.** Nyní už jen vyplníte údaje dle naší obrazovky. Do pole heslo napíšete mms.

## **Internet**

Nenastaveno

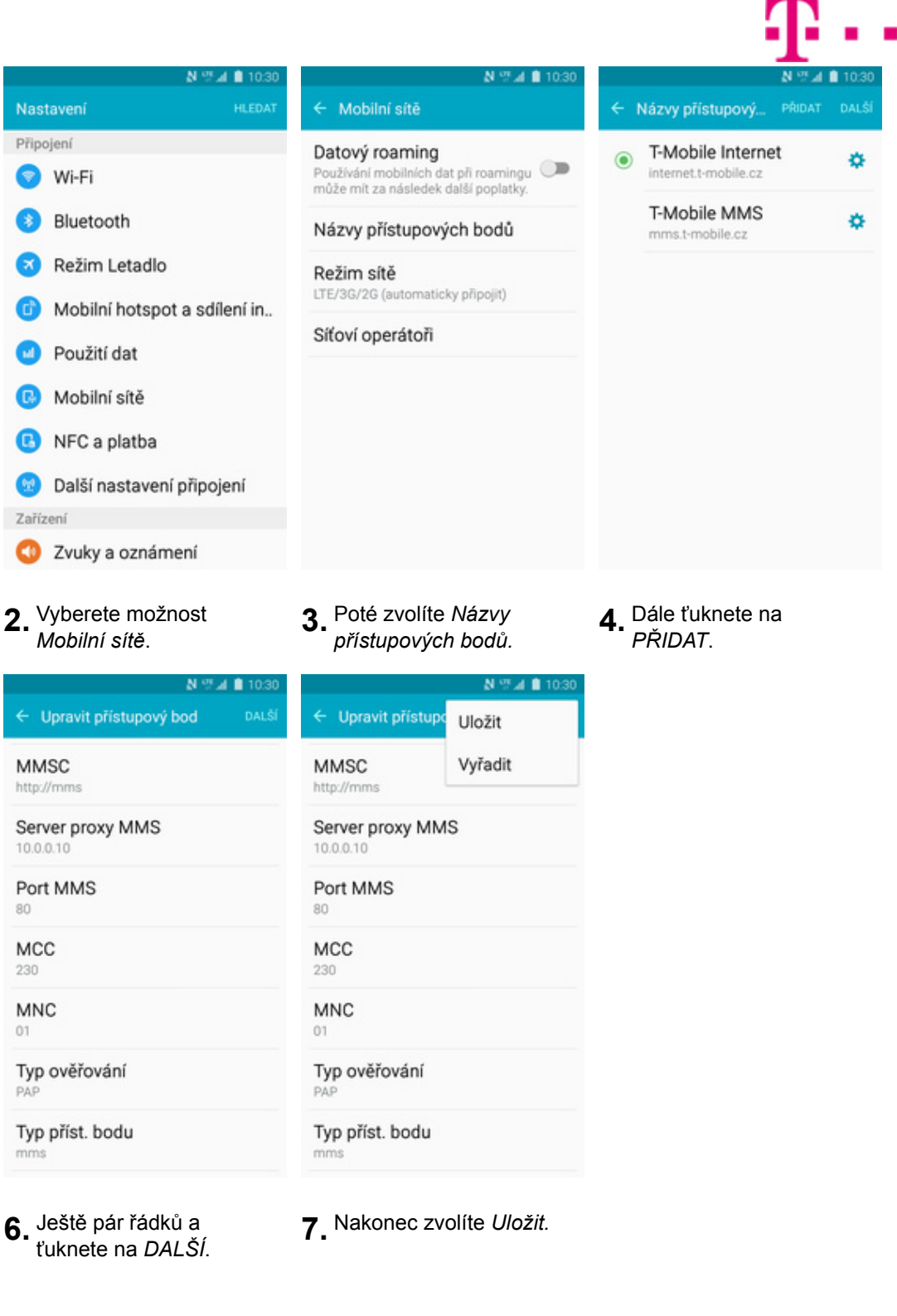

#### **Zap./Vyp. internetu v ČR**

٠

Œ

C,

١

O

**DE** 

G

Ŧ

**TAA** 

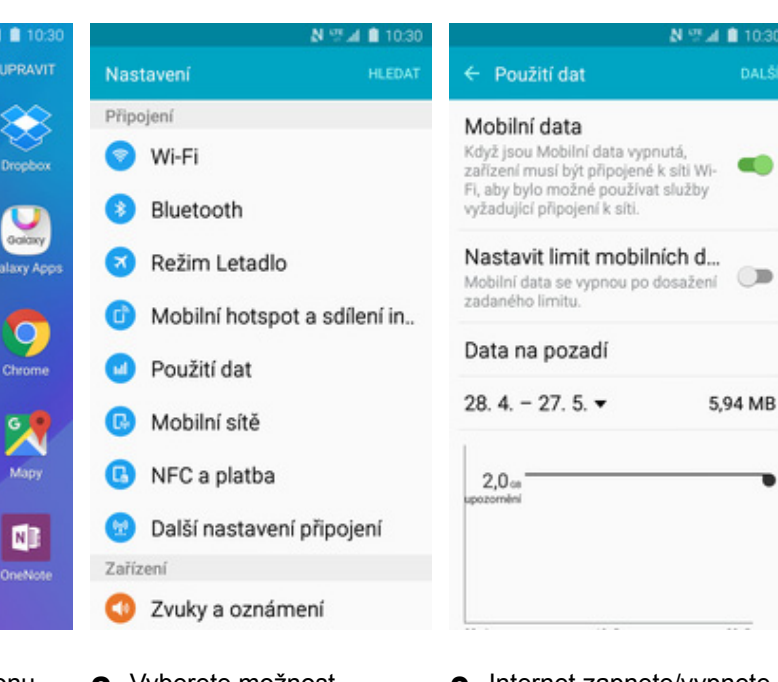

- **1.** V menu stisknete ikonu *Nastavení*. **2.** Vyberete možnost
- 

# $\bigcirc$ 5,94 MB

2. Vyberete možnost<br> *Použití dat*. **3.** Internet zapnete/vypnete<br>
stisknutím vypínače na stisknutím vypínače na konci řádku *Mobilní data*.

#### **Zap./Vyp. internetu v zahraničí**

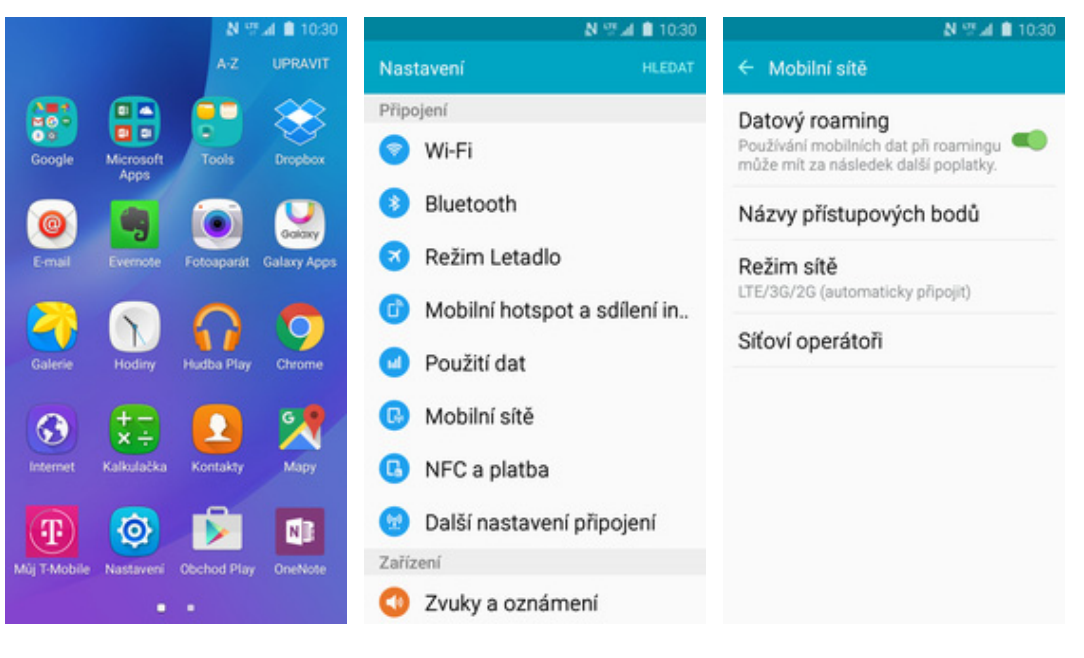

- **1.** V menu stisknete ikonu *Nastavení*. **2.** Vyberete možnost
	-
- *Mobilní sítě*. **3.** Internet v zahranič<sup>í</sup> zapnete/vypnete stisknutím vypínače na konci řádku *Datový roaming*.

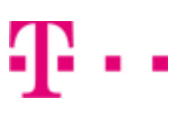

#### **Nastavení internetu**

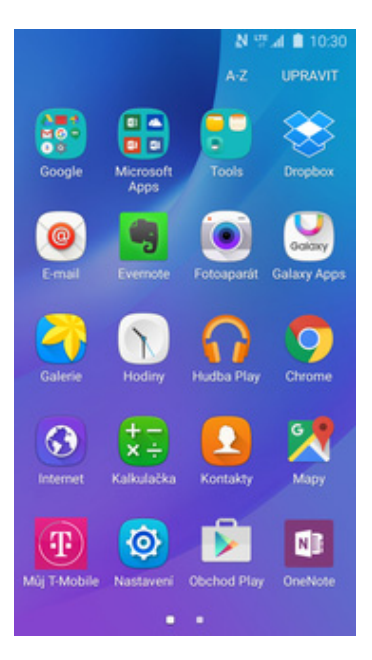

**1.** V menu stisknete ikonu

N W 4 8 10:30 ← Upravit přístupový bod Jméno TMCZ internet APN internet.t-mobile.cz Proxy Nenastaveno Port Nenastaveno Uživatelské jméno

gprs

Heslo

Server

Nenastaveno

- **5.** Nyní už jen vyplníte údaje dle naší obrazovky. Do pole heslo napíšete gprs.
- Nastavení **HEFMA** Mobilní sítě Připojení Datový roaming Používání mobilních dat při roamingu Denování mobilních dat při roamingu Wi-Fi o Bluetooth Názvy přístupových bodů Režim Letadlo Režim sítě LTE/3G/2G (automaticky připojit) Mobilní hotspot a sdílení in... Síťoví operátoři Použití dat Mobilní sítě NFC a platba A Další nastavení připojení œ Zařízení Zvuky a oznámení 2. Vyberete možnost<br>*Mobilní sítě*. *Mobilní sítě*. **3.** Poté vyberete *Názvy <sup>p</sup>řístupových bodů*. **4.** Dále ťuknete na *PŘIDAT*.  $N$  %  $\triangleq$  103 N 17 4 8 10:30 ← Upravit přístupový bod ← Upravit přístupo Uložit Vyřadit **MMSC MMSC** Nenastaveno Nenastaveno Server proxy MMS Server proxy MMS Nenastaven Nenastavene Port MMS Port MMS Nenastaveno Nenastaveno MCC MCC 230 230 **MNC MNC**  $_{01}$  $01$ Typ ověřování Typ ověřování PAF PAP Typ příst. bodu Typ příst. bodu default, supl

N W 4 8 10 30

- **6.** Ještě pár řádků a<br>tuknete na DALŠÍ.
- $7.$  Nakonec zvolíte *Uložit*.

# 1..

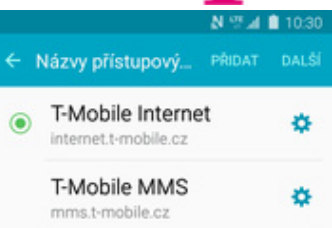

N ™ 4 <u>8</u> 10:30

default, supl

#### **Přihlášení a odhlášení Wi-Fi sítě**

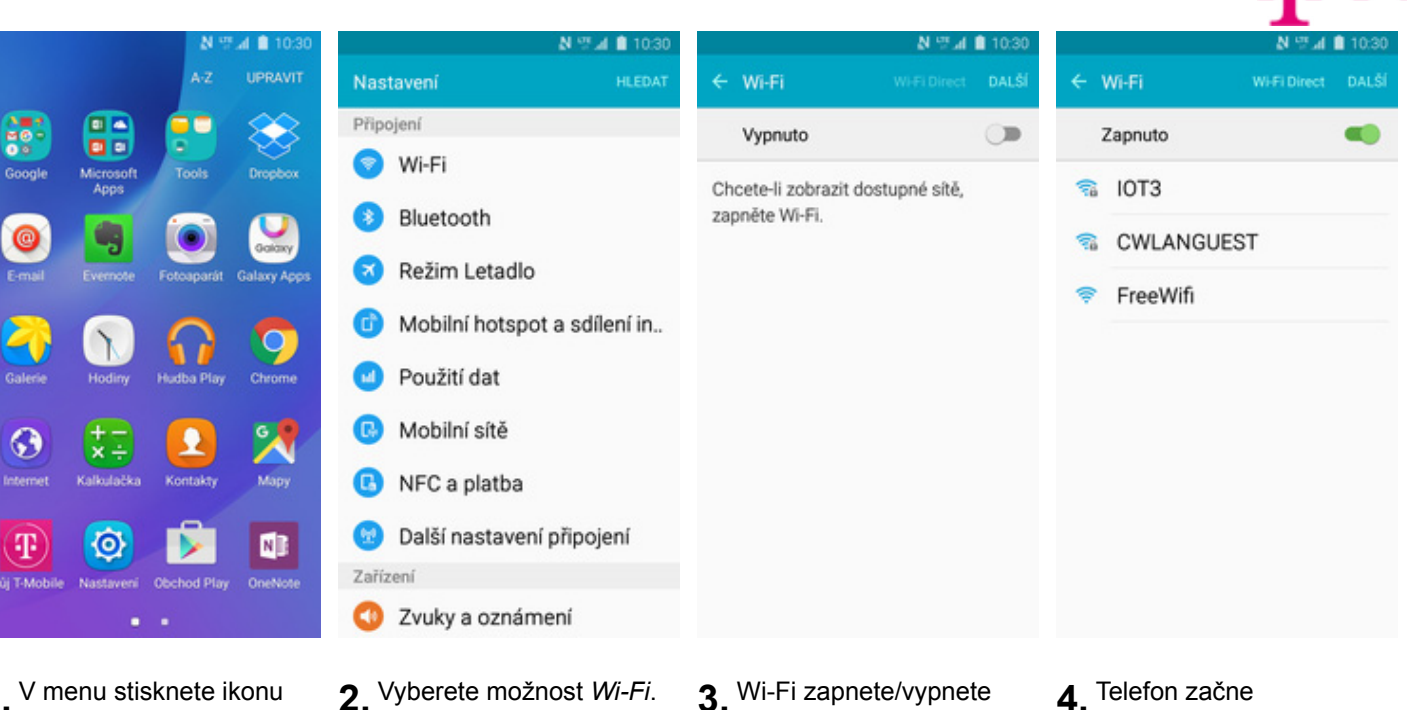

1. V menu stisknete ikonu<br>Nastavení.

- stisknutím vypínače v horní liště.
- automaticky vyhledávat okolní Wi-Fi sítě. Ťuknutím na vybranou Wi-Fi síť odešlete požadavek na připojení.

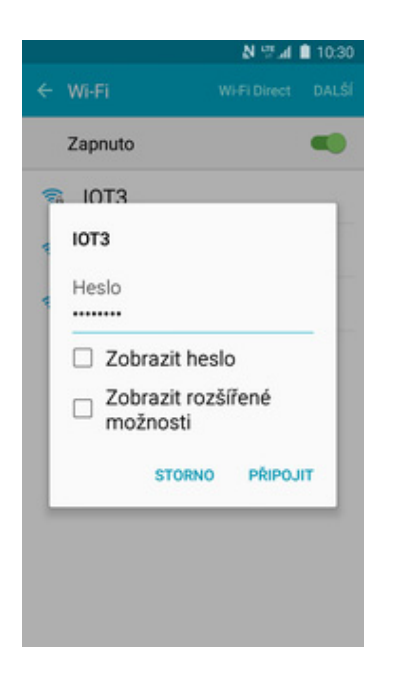

**5.** V případě, že se jedná o zabezpečenou Wi-Fi síť je třeba zadat heslo a stisknout tlačítko *PŘIPOJIT*.

#### **Zap./Vyp. přístupového bodu**

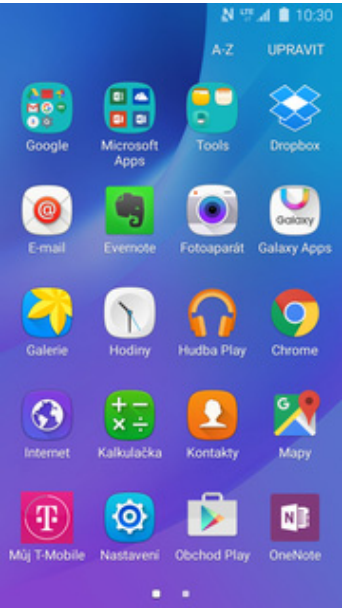

**1.** V menu stisknete ikonu *Nastavení*. **2.** Vyberete možnost

Heslo

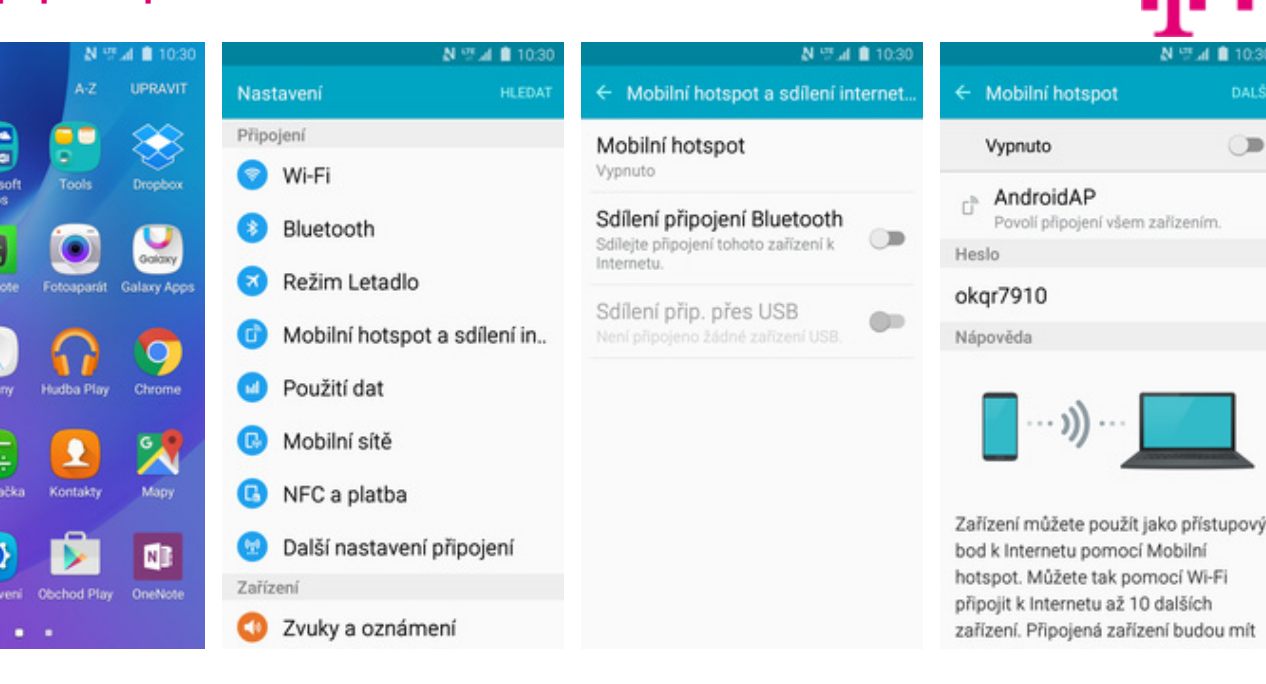

N W 4 8 10:30 N W 4 8 103  $N \nsubseteq A$  in the  $\overline{N}$ Mobilní hotspot Povolená zařízení Konfigurovat Mobile hotspot Zapnuto ŒĎ Konfigurovat Mobile hotspot Název sítě AndroidAP AndroidAP Nast. čas. limitu  $\mathbb{C}^{\mathbb{N}}$ Povolí připojení všem zařízením. Skrýt mé zařízení Heslo × okgr7910 okgr7910  $\circ$ Zabezpečení Připojená zařízení Připojená zařízení WPA2 PSK = F Žádná zařízení Žádná zařízení Ž Heslo okqr7910 Postup připojení z jiných zařízení Postup připojení z jiných zařízení F Zadejte heslo o délce alespoñ 8<br>znaků.  $\mathbf{1}$ 1. Zapněte Wi-Fi v zařízení, které bude 1. Zapněte Wi-Fi v zařízení, které bude sdílet připojení k mobilní síti. sdílet připojení k mobilní síti. Z Zobrazit heslo 2. Vyberte v seznamu dostupných sítí 2. Vyberte v seznamu dostupných sítí  $\overline{2}$ Wi-Fi AndroidAP. Wi-Fi AndroidAP. Zobrazit rozšířené  $\Box$ 3. Připojte se k AndroidAP zadáním 3. Připojte se k AndroidAP zadáním  $\overline{3}$ možnosti hesla okqr7910. hesla okqr7910. **STORNO ULOŽIT** 

*Mobilní hotspot a sdílení*

*internetu*.

- **5.** <sup>P</sup>řípadnou úpravu nastavení provedete stisknutím tlačítka *DALŠÍ*.
- **6.** Dále vyberete *Konfigurovat Mobile hotspot*.
- **7.** Úpravy dokončíte stisknutím tlačítka *ULOŽIT*.

**3.** Dále zvolíte *Mobilní hotspot*. **4.** Sdílení internetu

zapnete/vypnete stisknutím vypínače v  $\blacksquare$ 

mít

horní liště.

#### Nastavení e-mailu

#### **seznam.cz**

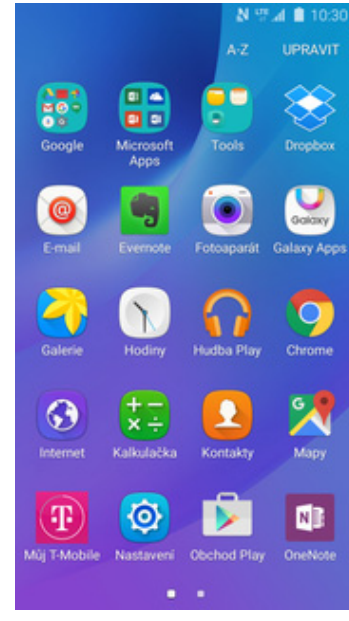

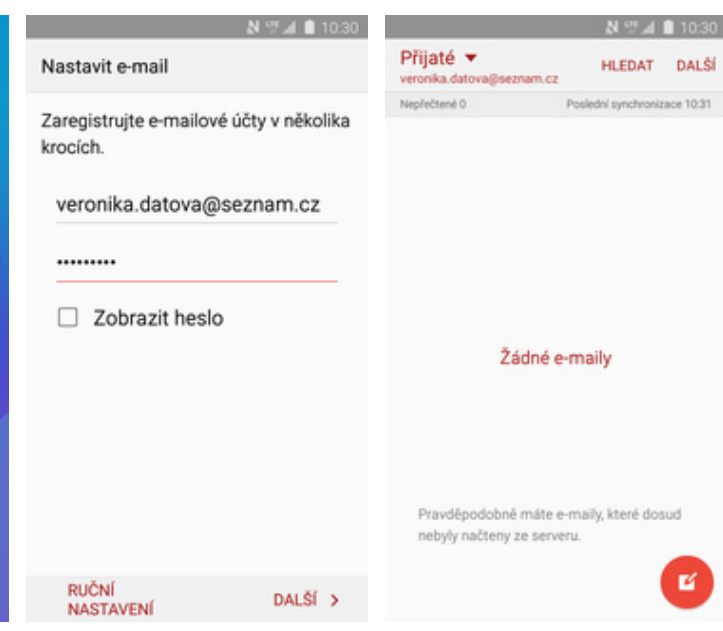

- **1.** V menu stisknete ikonu
- *E-mail*. **2.** Vyplníte vaši e-mailovou adresu, heslo a ťuknete na *DALŠÍ*.

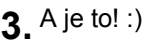

#### **centrum.cz**

**DE** 

Goog

 $\bullet$ 

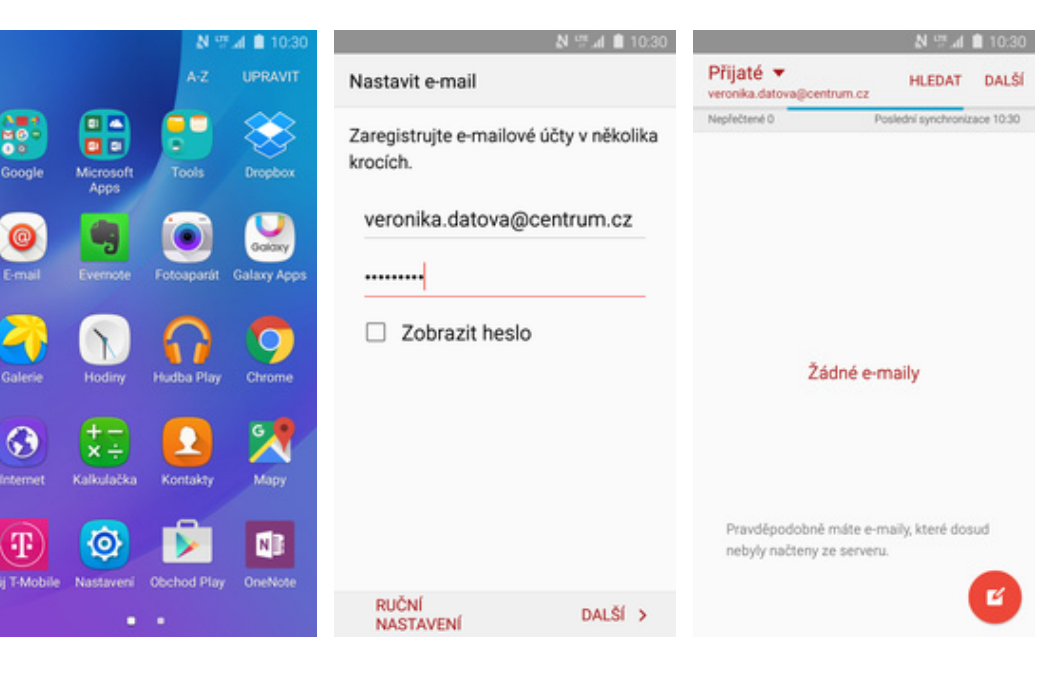

- **1.** V menu stisknete ikonu
- *E-mail*. **2.** Vyplníte vaši e-mailovou adresu, heslo a ťuknete na *DALŠÍ*.

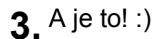

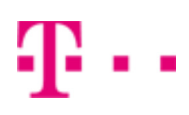

#### **volny.cz**

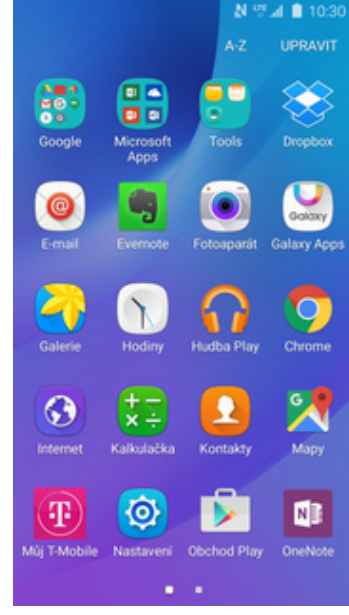

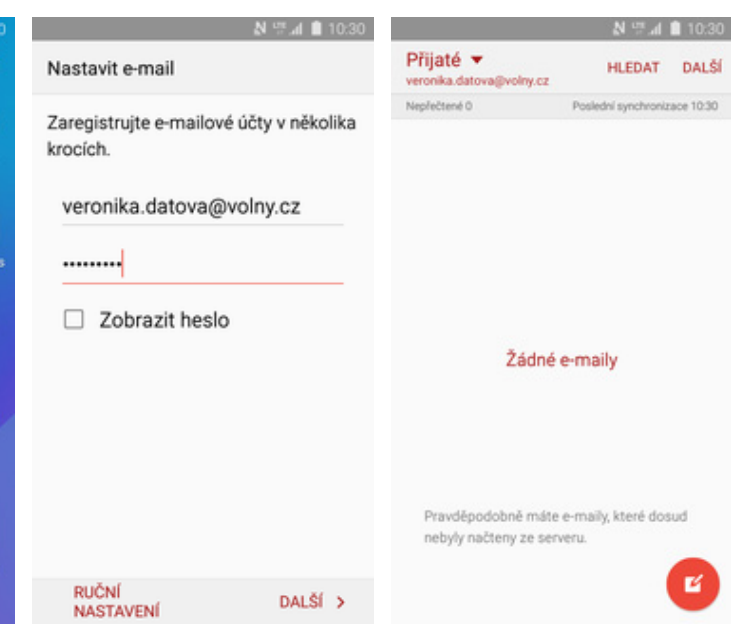

- **1.** V menu stisknete ikonu
- *E-mail*. **2.** Vyplníte vaši e-mailovou adresu, heslo a ťuknete na *DALŠÍ*.

#### **3.** A je to! :)

. . .

#### **outlook.cz**

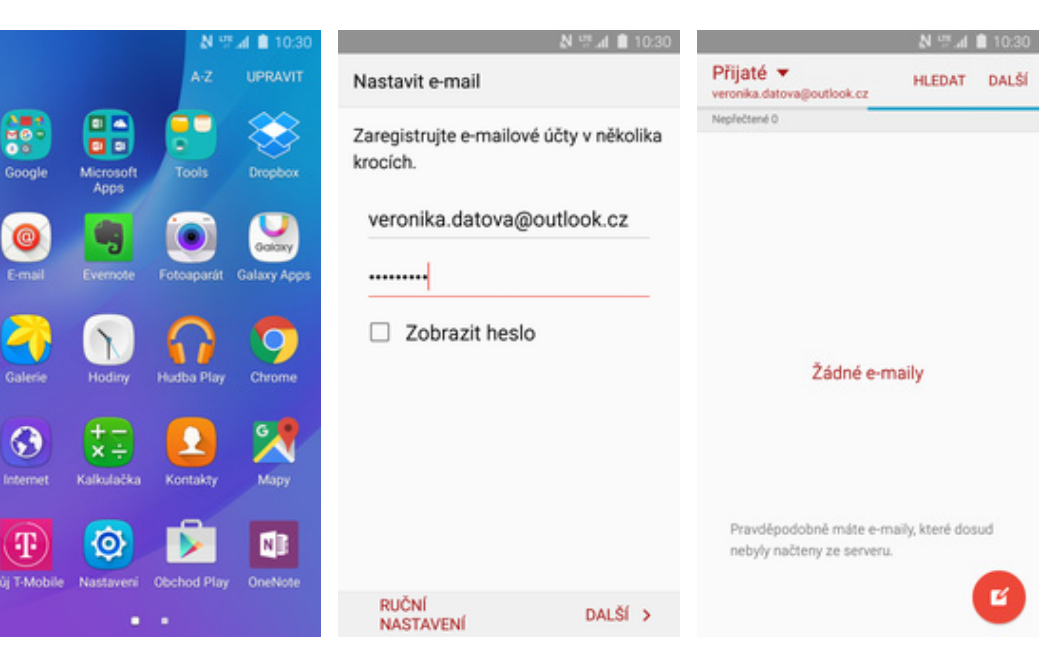

- **1.** V menu stisknete ikonu
- *E-mail*. **2.** Vyplníte vaši e-mailovou adresu, heslo a ťuknete na *DALŠÍ*.
- **3.** A je to! :)

#### **Ostatní**

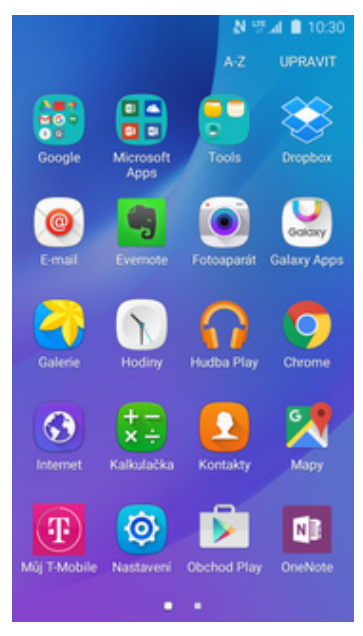

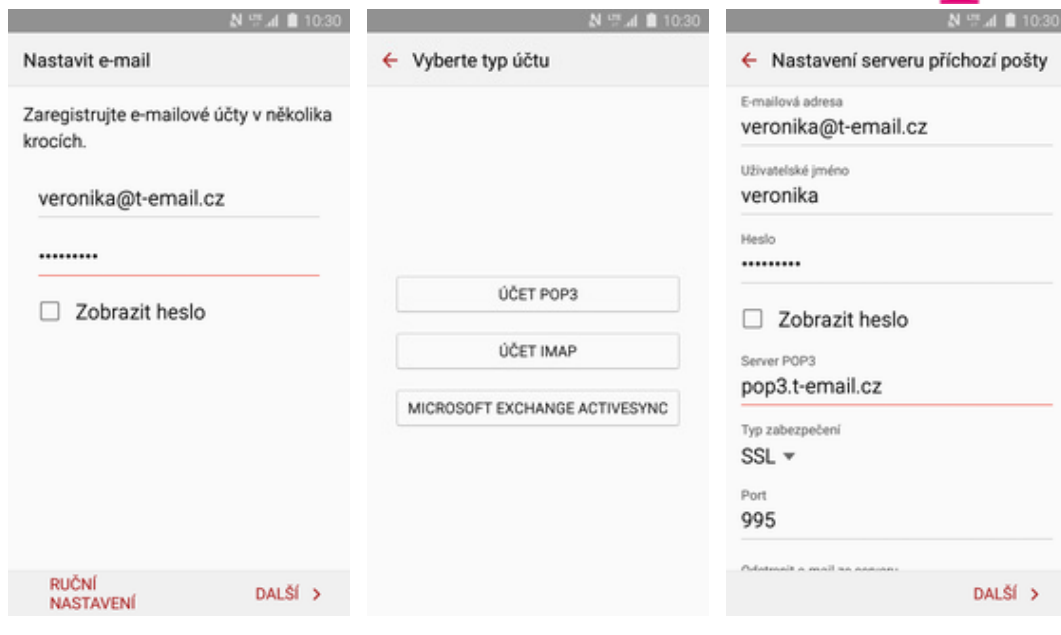

- **1.** V menu stisknete ikonu
- *E-mail*. **2.** Vyplníte vaši e-mailovou adresu, heslo a ťuknete na RUČNÍ NASTAVENÍ.
- **3.** Stisknete tlačítko ÚČET POP3.
- **4.** Vyplníte potřebné údaje. Název a nastavení serveru POP3 zjistíte u svého poskytovatele e-mailových služeb.

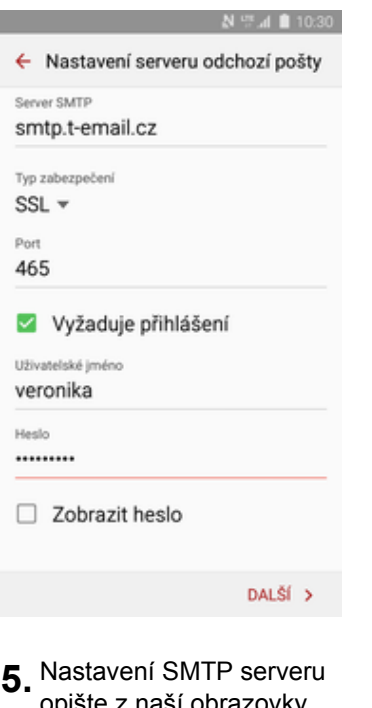

opište z naší obrazovky. Jako uživatelské jméno a heslo použijte přihlašovací údaje do Můj T-Mobile.

#### Zabezpečení

#### **Zapnutí PIN kódu**

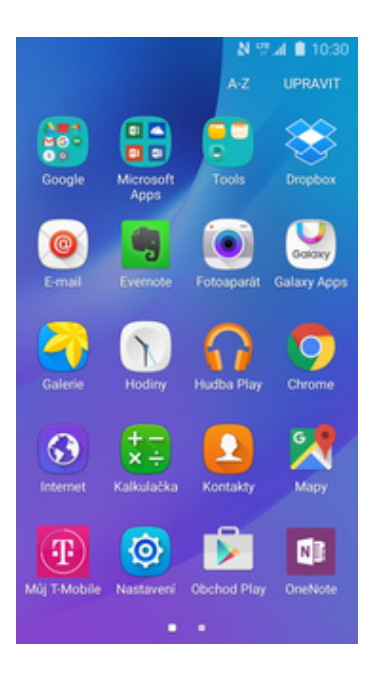

**1.** V menu stisknete ikonu

#### N 17 4 8 10:30 ← Nastavení zámku SIM karty Zamknout SIM kartu Při odemknutí zařízení bude vyžadováno zadání PIN kódu SIM karty a obvyklého typu zámku displeje Změnit PIN kód SIM karty

**5.** PIN zapnete/vypnete stisknutím vypínače na konci řádku *Zamknout SIM kartu*.

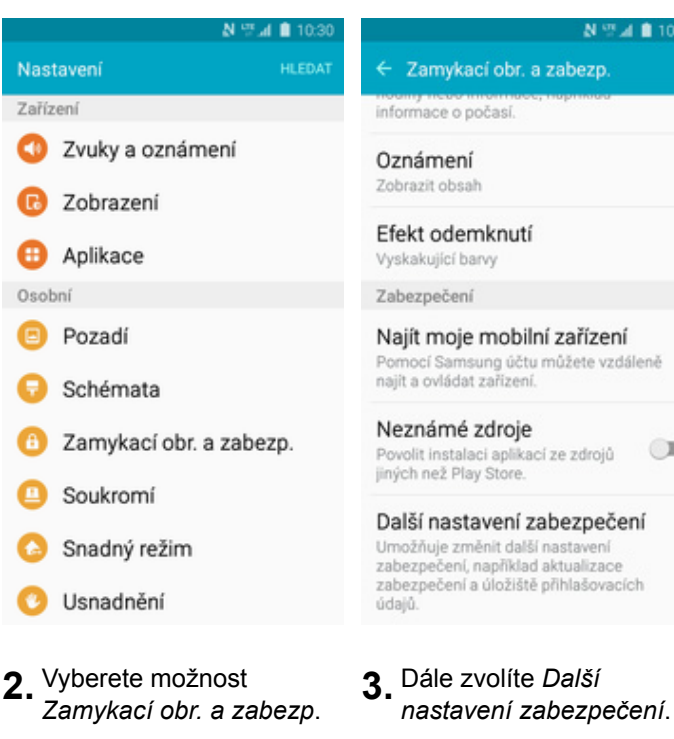

N型 4 8 10:30

 $\Box$ 

**6.** Nakonec zadáte PIN kód k vaší SIM kartě.

Zamknout SIM kartu

Při odemknutí zařízení bude

disple

karty a obvyklého typu zámku

vyžadováno zadání PIN kódu SIM

Zamknout SIM kartu

Zadejte aktuální PIN kód SIM karty.<br>Počet zbývajících pokusů: 3. ....

**STORNO** 

OK

N 型図 10:30 Zamykací obr. a zabezp z informace o počasi Oznámení Zobrazit obsah Efekt odemknutí Vyskakující barvy Zabezpečení Najít moje mobilní zařízení Pomocí Samsung účtu můžete vzdáleně<br>najít a ovládat zařízení. Hesla Neznámé zdroje  $\circ$ Povolit instalaci aplikací ze zdrojů jiných než Play Store. Další nastavení zabezpečení Umožňuje změnit další nastavení<br>zabezpečení, například aktualizace zabezpečení a úložiště přihlašovacích

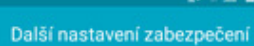

Šifrování

Šifrovat zařízení Vyžaduje heslo pro dešifrování zařízení při<br>každém zapnutí.

Šifrovat externí SD kartu

Zámek SIM karty

Nastavte zámek SIM karty

Viditelná hesla

Krátce zobrazí znaky hesla při jejich<br>zadávání.

Služba aktualizace zabezpečení

Aktual. zásad zabezpečení Zvyšte zabezpečení zařízení tím, že<br>aktualizujete zásady zabezpečení.

Odeellat znrávu o zahozne

*nastavení zabezpečení*. **4.** Poté vyberete *Nastavte zámek SIM karty*.

#### **Změna PIN kódu**

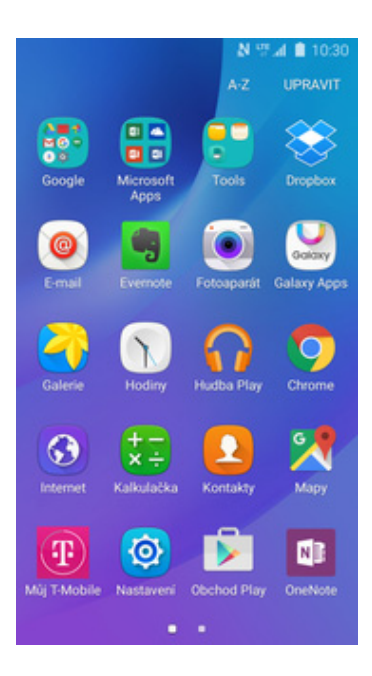

**1.** V menu stisknete ikonu

#### N 17 4 8 10:30 ← Nastavení zámku SIM karty Zamknout SIM kartu Zamknout SIM kartu Při odemknutí zařízení bude Při odemknutí zařízení bude vyžadováno zadání PIN kódu SIM vyžadováno zadání PIN kódu SIM karty a obvyklého typu zámku karty a obvyklého typu zámku displeje Změnit PIN kód SIM karty z

**5.** Zde zvolíte *Změnit PIN*

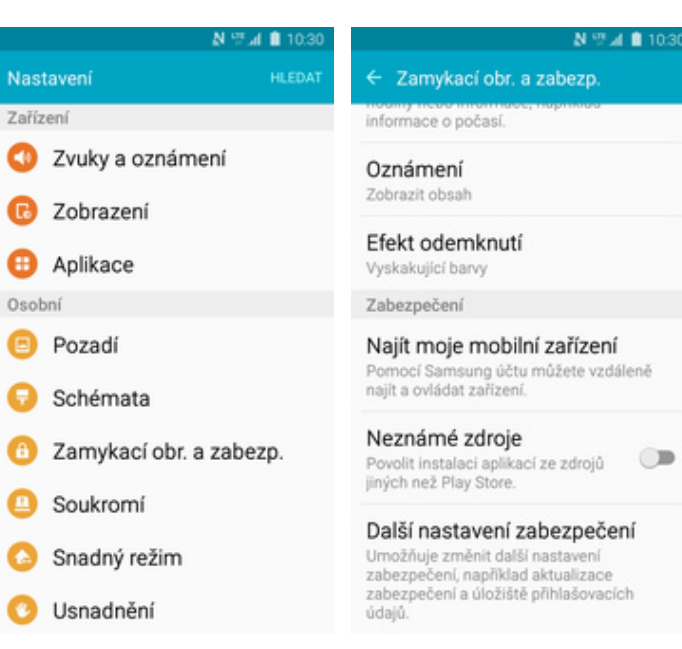

**2.** Vyberete možnost<br>Zamykací obr. a zabezp.

PIN kód SIM karty

Zadejte aktuální PIN kód SIM karty.<br>Počet zbývajících pokusů: 3. ....

**STORNO** 

OK

N型⊿ 10:30

**6.** Nakonec zadáte aktuální a poté i nový PIN.

z Šifrování Najít moje mobilní zařízení Pomocí Samsung účtu můžete vzdáleně<br>najít a ovládat zařízení. Hesla  $\bigcirc$ 

zabezpečení a úložiště přihlašovacích

**3.** Dále zvolíte Další<br>*nastavení zabezpečení.* 

Další nastavení zabezpečení

Šifrovat zařízení Vyžaduje heslo pro dešifrování zařízení při<br>každém zapnutí.

Šifrovat externí SD kartu

Zámek SIM karty

Nastavte zámek SIM karty

Viditelná hesla

Krátce zobrazí znaky hesla při jejich<br>zadávání.

Služba aktualizace zabezpečení

Aktual. zásad zabezpečení Zvyšte zabezpečení zařízení tím, že<br>aktualizujete zásady zabezpečení.

Odeellat znrávu o zahozne

*nastavení zabezpečení*. **4.** Poté vyberete *Nastavte zámek SIM karty*.

#### **Nastavení zámku displeje**

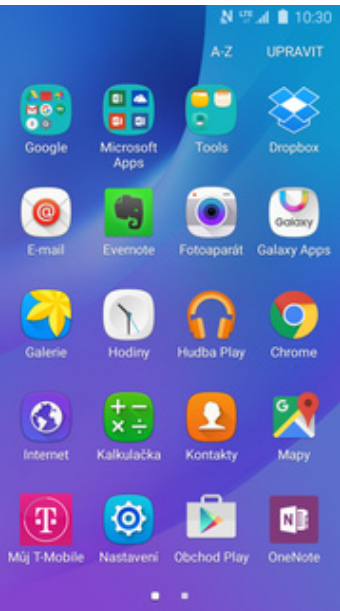

Nakreslete znak pro ode

*POTVRDIT*.

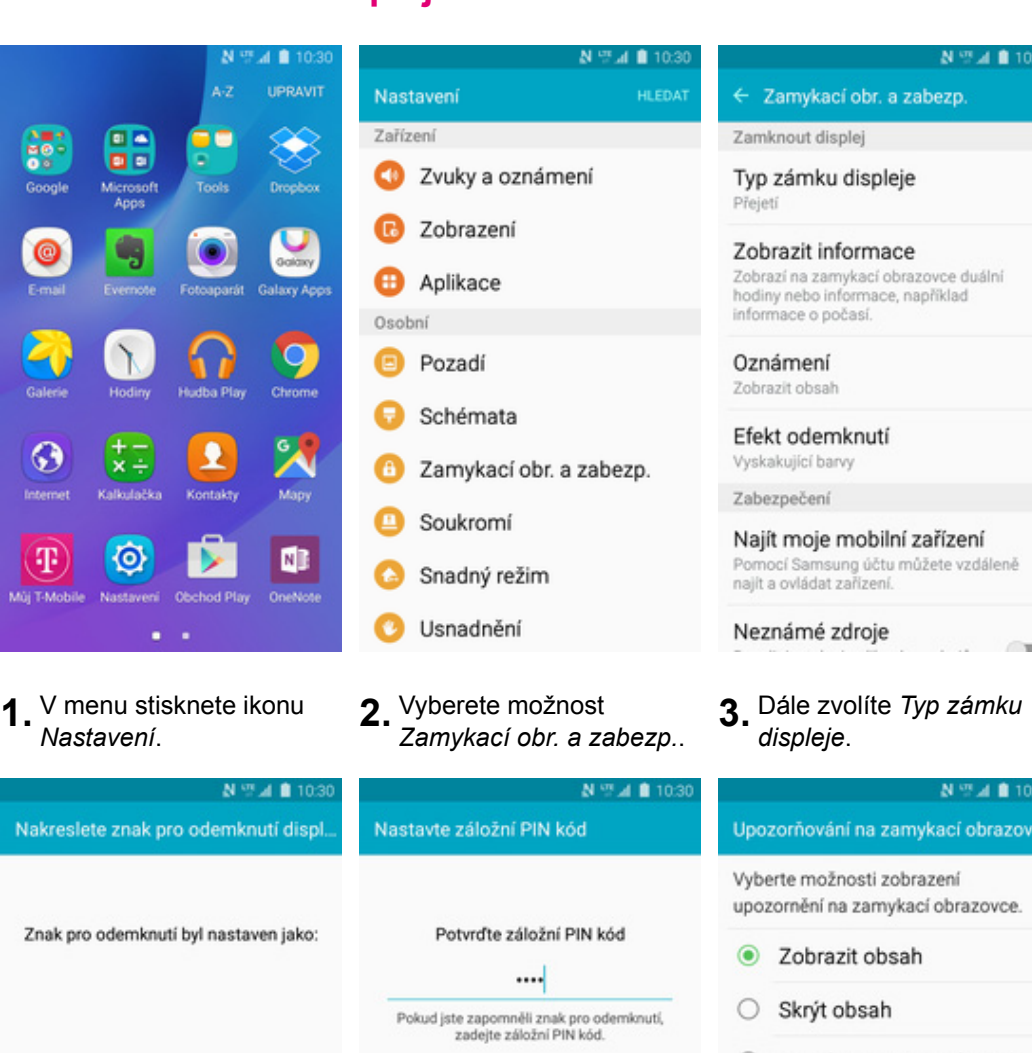

O Nezobrazovat oznámení

Typ zámku displeje

Přejetí Bez zabezpečení

Znak Střední zabezpečení PIN

Střední až vysoké zabezpečení

*displeje*. **4.** Zvolíte třeba *Znak*.

Heslo Vysoké zabezpečení

Žádný

- Znak pro odemknutí byl nas ZRUŠIT POTVRDIT STORNO OK HOTOVO **5.** Dále stačí dvakrát za **6.** Poté si ještě zvolíte sebou nakreslit vzor a záložní PIN. oznámení chcete stisknout tlačítko
	-
- **7.** Nakonec si zvolíte jaká zobrazovat na zamčené obrazovce a ťuknete na *HOTOVO*.

#### **Reset přístroje do továrního nastavení**

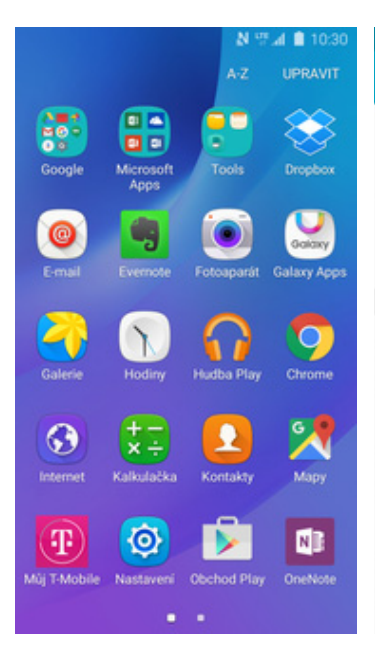

**1.** V menu stisknete ikonu *Nastavení*. **2.** Vyberete možnost *Záloha a obnovení*. **3.** Poté zvolíte *Obnovit*

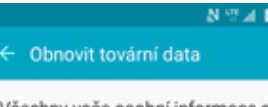

 $103$ 

Všechny vaše osobní informace a stažené aplikace budou vymazány a nebude možné je obnovit.

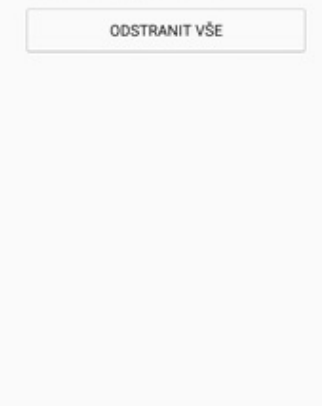

**5.** Nakonec stisknete tlačítko *Odstranit vše*.

## **Aplikace**

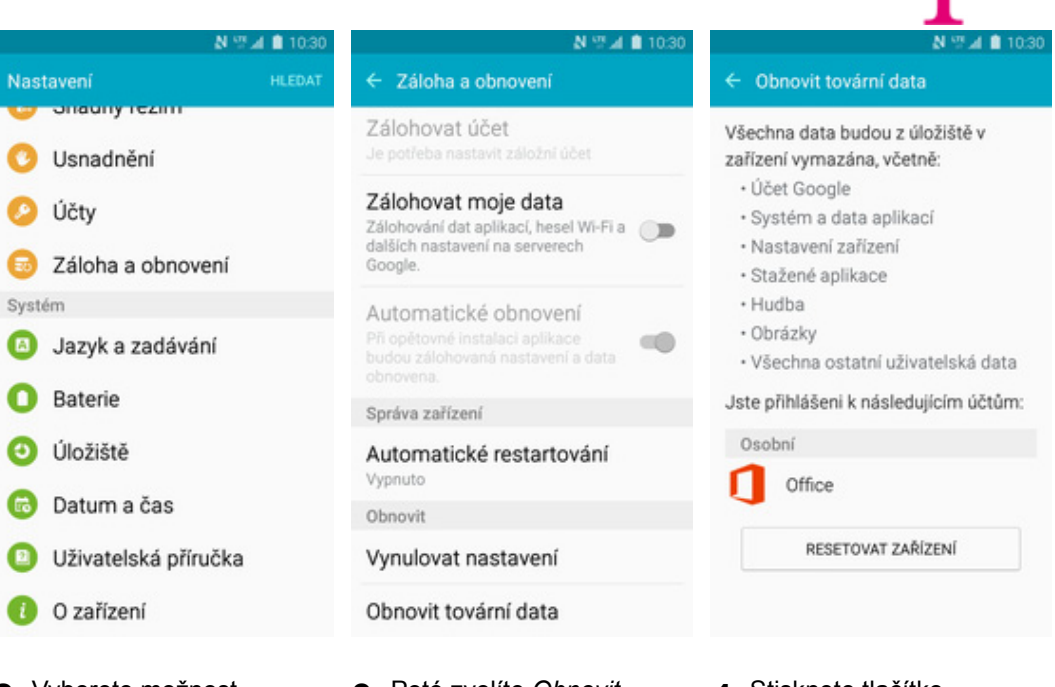

- 
- 3. Poté zvolíte Obnovit<br>tovární data.
- **4.** Stisknete tlačítko *Resetovat zařízení.*

N.,

#### **Založení účtu a stažení aplikace**

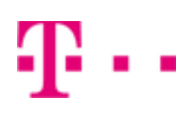

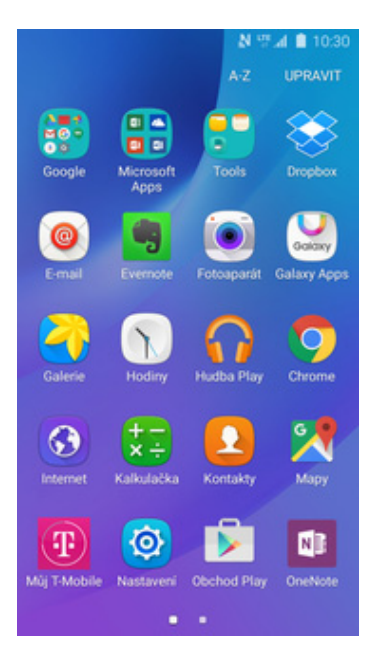

**1.** V menu stisknete ikonu *Obchod Play* a dále postupujte podle video návodu, který naleznete zde.

## Ostatní

#### **Změna pozadí displeje**

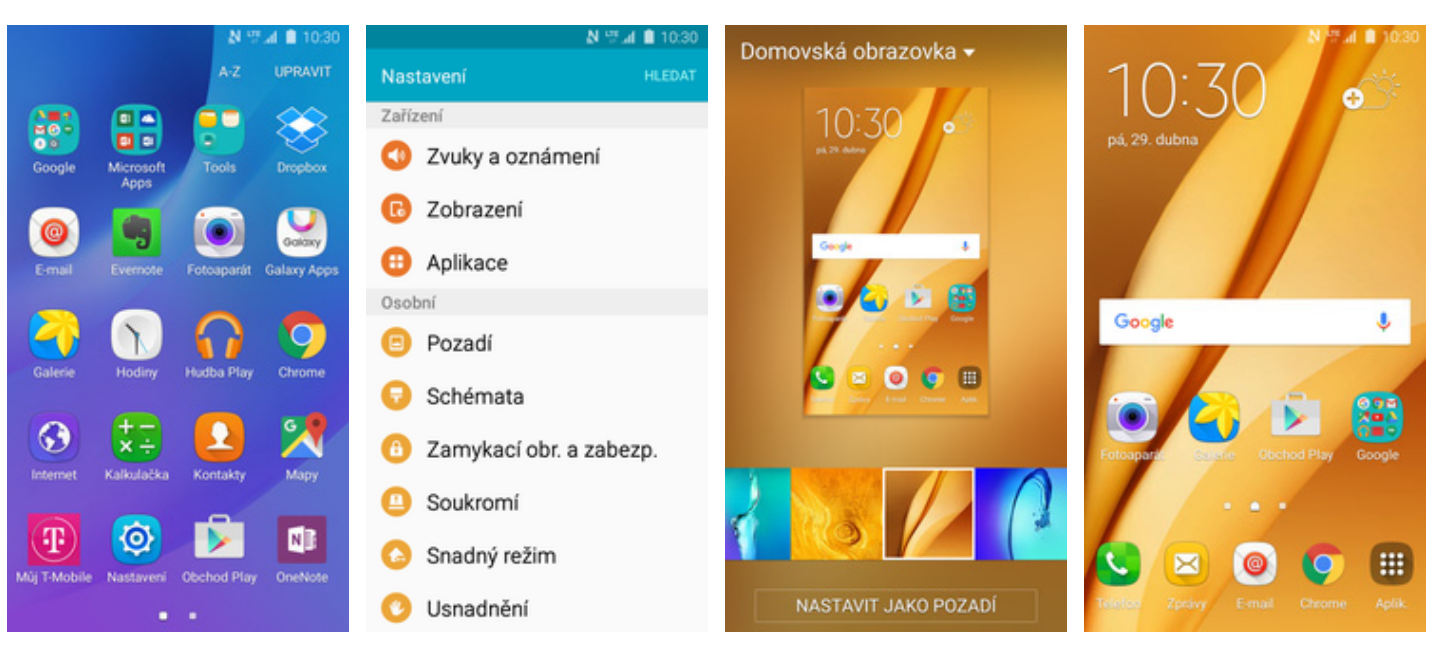

- **1.** V menu stisknete ikonu *Nastavení*. **2.** Vyberete možnost
- 
- 2. Vyberete možnost<br>*Pozadí*. **3.** Nyní si stačí jen vybrat novou tapetu a stisknout tlačítko *NASTAVIT JAKO POZADÍ*.
- **4.** A je to hotové. :)

#### **Přidání ikony na plochu**

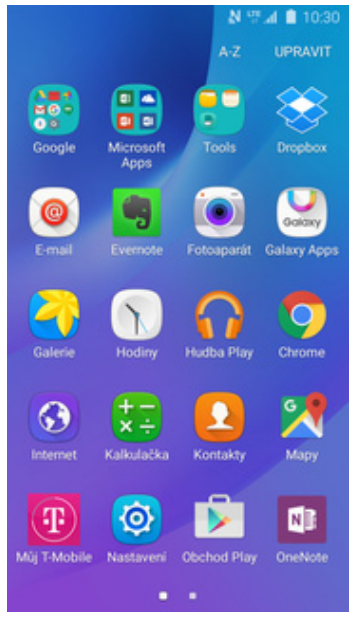

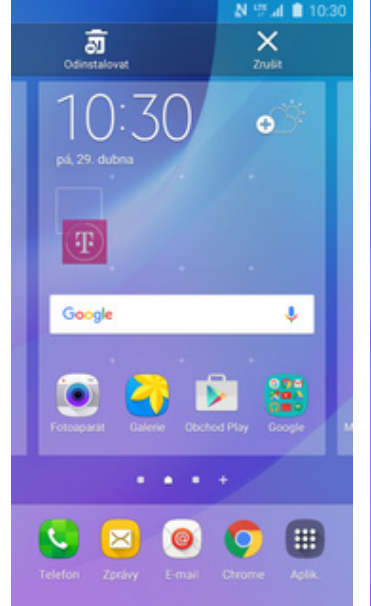

- **1.** V menu vyberete aplikaci, kterou chcete mít k dispozici na úvodní obrazovce a pár vteřin na ní podržíte prst.
- **2.** Telefon vás po chvíli přenese na úvodní obrazovku. Tažením ikonu přemístíte na libovolné místo.
- N: 3 ර pá, 29. dubna  $\left( \mathbb{T} \right)$ **TEM** Google ¢. H. ⊠
	- **3.** Celou akci dokončíte tím, že ikonu přestanete držet.

#### **Odebrání ikony z plochy**

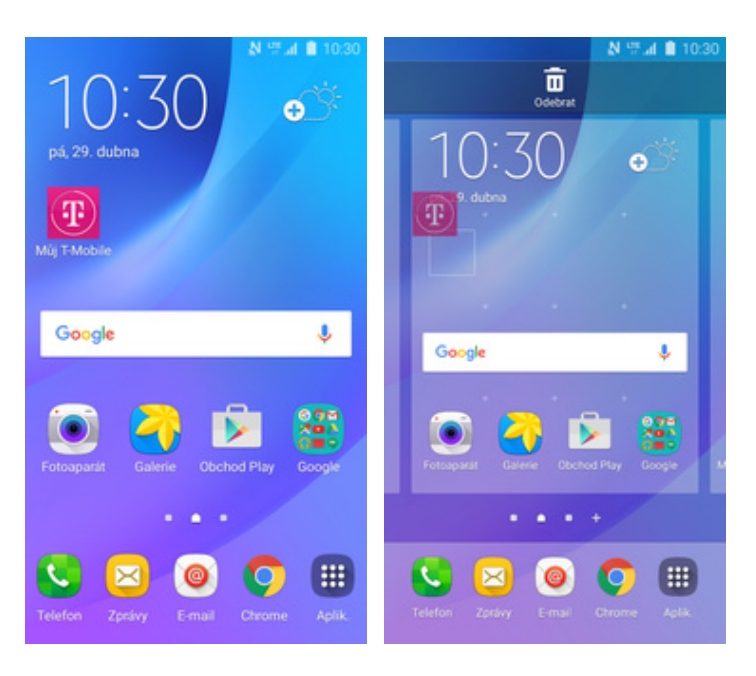

- **1.** <sup>P</sup>řidržíte prst na ikoně, kterou chcete odebrat z plochy.
- **2.** Po chvíli s ní můžete volně pohybovat. Odstraníte jí přetažením na nápis *Odebrat*.

#### **Bluetooth - Zap./Vyp.**

 $\frac{2}{30}$ 

 $\bullet$ 

 $\odot$ 

letem

 $\left( \mathbf{T}\right)$ 

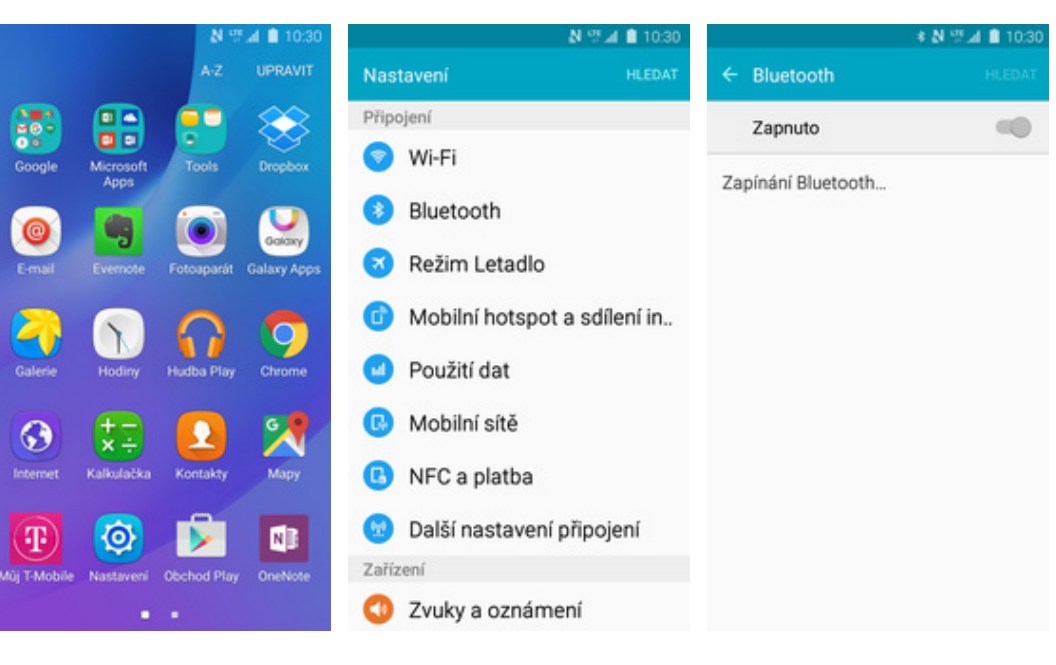

- **1.** V menu stisknete ikonu *Nastavení*. **2.** Vyberete možnost
- *Bluetooth*. **3.** Bluetooth zapnete/vypnete stisknutím vypínače v horní liště.

# Baa

#### **Bluetooth - párování přístrojů**

Œ

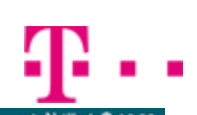

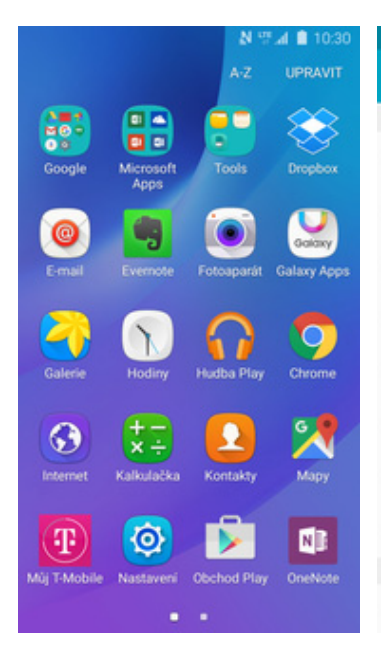

- N % 4 8 10:30 \* N ™ 4 ■ 10:30 Bluetooth **ZASTAVI** Nastavení z. Připojení Zapnuto  $\circ$ **as** Zapnuto Wi-Fi o Toto zařízení (Samsung Galaxy J3 Toto zařízení (Samsung Galaxy J3 (2016)) je nyní pro nedaleká zařízení (2016)) je nyní pro nedaleká zařízení Bluetooth viditelné. Požadavek na párování Režim Letadlo Dostupná zařízení D zařízení Bluetooth Mobilní hotspot a sdílení in... Samsung Galaxy S7 Potvrzení kódu je 320527 pro spárování s Samsung Použití dat Galaxy S7. Mobilní sítě **STORNO** OK A NFC a platba Ω Další nastavení připojení Zařízení ☎ Zvuky a oznámení
- **1.** V menu stisknete ikonu *Nastavení*. **2.** Vyberete možnost
- **2.** Vyberete možnost **3.** Telefon začne<br>*Bluetooth*. **3.** automaticky v automaticky vyhledávat okolní zařízení. Ťuknutím na vybraný přístroj odešlete požadavek pro párování.
- **4.** Požadavek musí oba dva přístroje potvrdit klepnutím na tlačítko *OK*.

| $\leftarrow$ Bluetooth<br>Zapnuto |                                                                           | <b>HLEDAT</b> |
|-----------------------------------|---------------------------------------------------------------------------|---------------|
|                                   |                                                                           |               |
|                                   |                                                                           |               |
| viditelné.                        | Toto zařízení (Samsung Galaxy J3<br>(2016)) je nyní pro nedaleká zařízení |               |
| Spárovaná zařízení                |                                                                           |               |
| u                                 | Samsung Galaxy S7                                                         |               |
| Dostupná zařízení                 |                                                                           |               |

**5.** A je to! :)

#### **Bluetooth - odesílání obrázků**

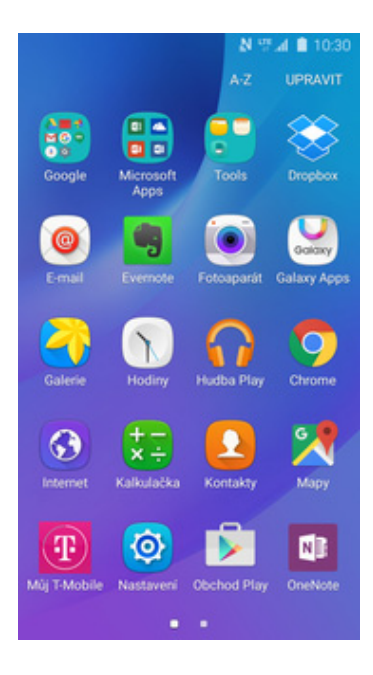

**1.** V menu stisknete ikonu

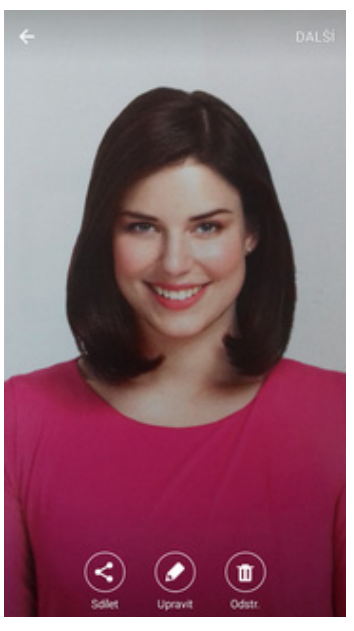

*Galerie*. **2.** Vyberete obrázek, který chcete odeslat a stisknete tlačítko *Sdílet*.

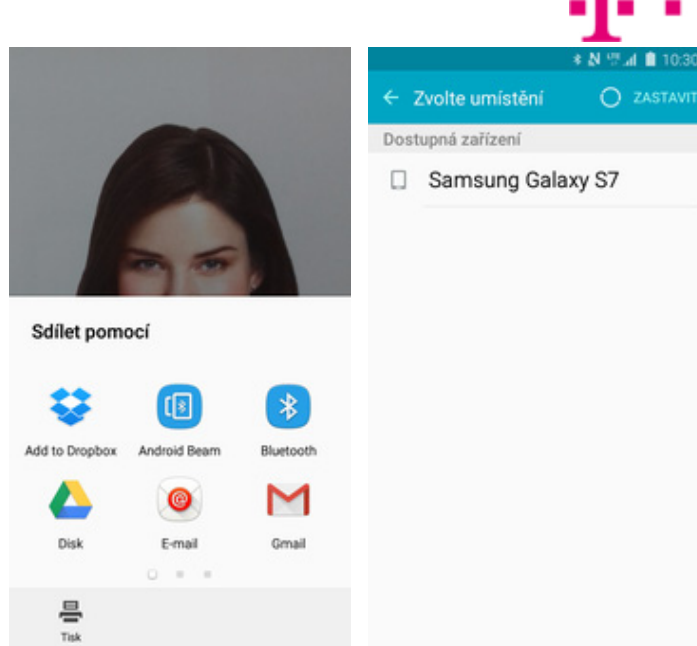

- 
- **3.** Vyberete *Bluetooth.* **4.** Váš telefon začne vyhledávat okolní zařízení se zapnutým Bluetooth. Ťuknete na jedno z nich a obrázek se začne odesílat.

#### **Budík**

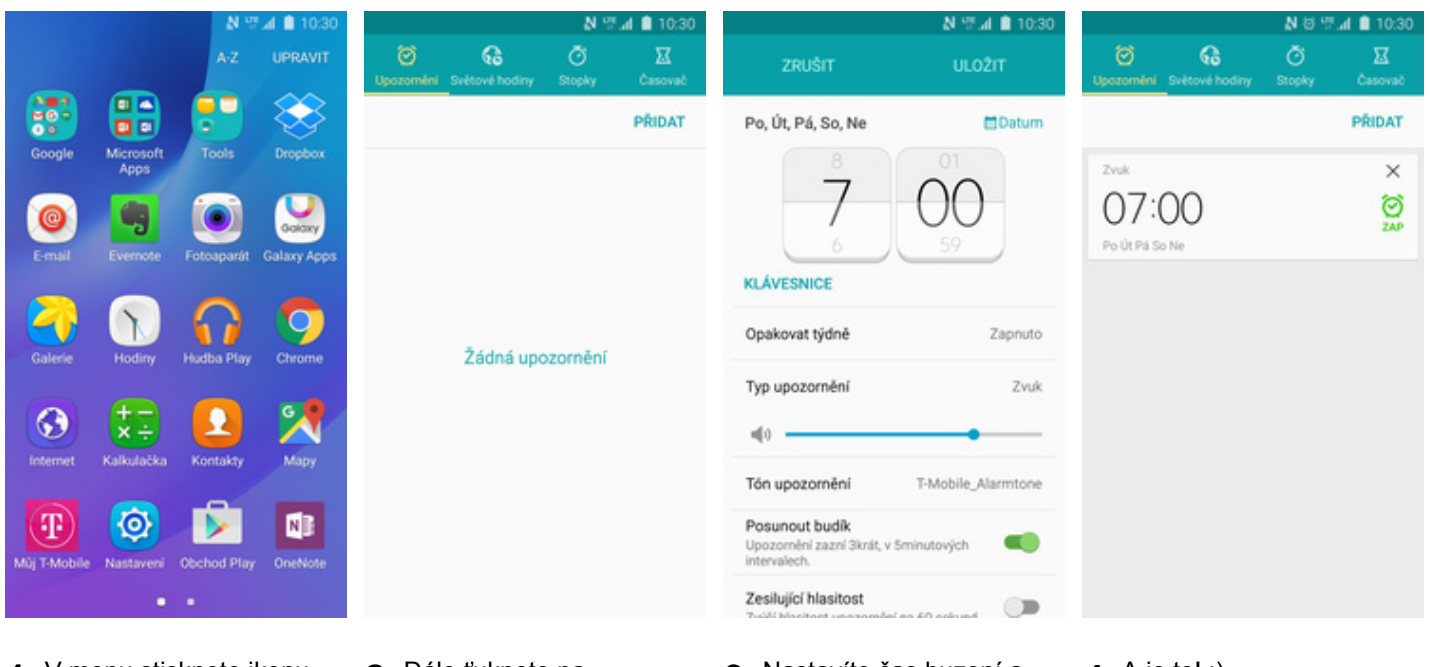

**1.** V menu stisknete ikonu

**2.** Dále ťuknete na

- **3**. Nastavíte čas buzení a dny kdy chcete, aby budík zvonil. Vše potvrdíte stisknutím tlačítka *ULOŽIT*.
- **4.** A je to! :)

#### **Pevná volba**

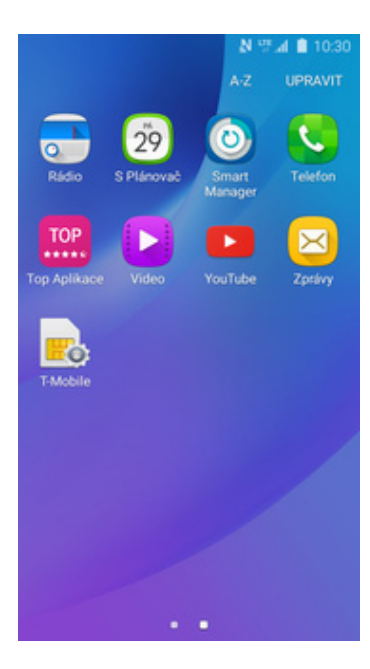

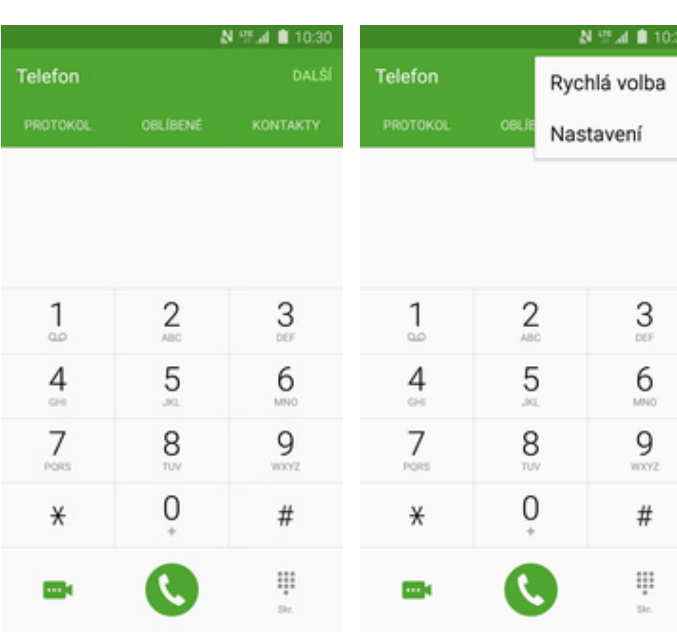

N % 4 10:30

← Čísla pevné volby

Změnit PIN2 kód

Zapnout pevnou volbu

Čísla pevné volby jsou vypnuta.

Změňte PIN kód pro přístup k pevné volbě

Seznam čísel pevné volby Správa seznamu telefonních číse

**1.** V menu stisknete ikonu *Telefon*. **2.** Stisknete *DALŠÍ*. **3.** Vyberete možnost

 $N \stackrel{\rm eff}{=} A \; 10:30$ 

#### $\leftarrow$  Další nastavení

Zobr. moje ID volajícího Zobrazit moje číslo v odchozích hovorech<br>podle výchozího nastavení operátora.

Přesměrování hovorů

Zamezení hovorů

Čekající hovor  $\bigcirc$ Upozomovat během hovorů na<br>příchozí hovory.

Čísla pevné volby

- **5.** Poté vyberete možnost<br>Čísla pevné volby.
- **6.** Zvolíte Zapnout pevnou
- 

# *Nastavení*. **4.** Dále zvolíte *Další*

Zapnout pevnou volbu

Čísla pevné volby jsou vypnuta.

Zapnout pevnou volbu

Počet zbývajících pokusů: 3.

ZRUŠIT

OK

Zadejte PIN2 kód

Změnit PIN2 kód

S

....

N = 4 8 10:30

**7.** Nakonec zadáte PIN2.

Nastavení hovorů

ostatní kontakty skryje

Nastavení hovorů

Blokování hovorů

Příjem a ukončování hovorů

Další nastavení

Videohovory

Skrýt moje video

Nastavte alternativní obrázek nebo video, které se zobrazí na displeji druhého<br>účastníka během videohovorů.

Hlasová pošta

Poskytovatel služeb Hlasová schránka

Nast. hlasové schránky

*nastavení.*

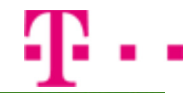

#### **Nastav. kontaktů v seznamu pevné volby**

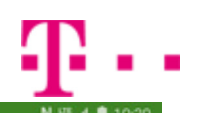

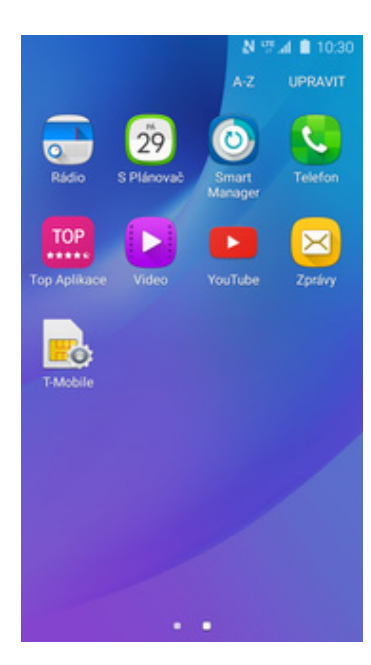

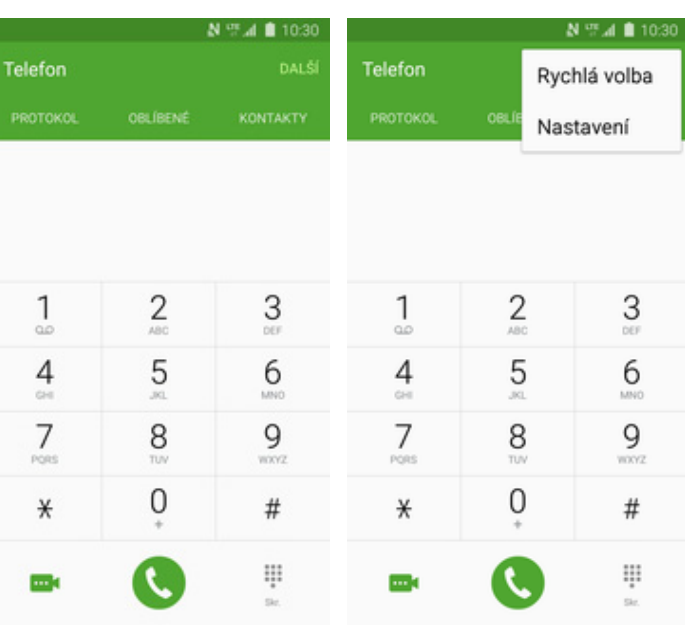

**1.** V menu stisknete ikonu *Telefon*. **2.** Stisknete *DALŠÍ*. **3.** Vyberete možnost

← Čísla pevné volby

Seznam čísel pevné volby Na SIM kartě nejsou uloženy žádné kontakty

**7.** Stisknete tlačítko

**8.** Nakonec vyplníte požadované údaje a ťuknete na *ULOŽIT*.

#### $N \stackrel{\rm eff}{=} A \; 10:30$  $\leftarrow$  Další nastavení

Zobr. moje ID volajícího Zobrazit moje číslo v odchozích hovorech<br>podle výchozího nastavení operátora.

Přesměrování hovorů

Zamezení hovorů

Čekající hovor  $\bigcirc$ Upozomovat během hovorů na<br>příchozí hovory.

Čísla pevné volby

- **5.** Poté vyberete možnost *<sup>Č</sup>ísla pevné volby*. **6.** Zvolíte *Seznam čísel*
- *pevné volby.*
- Zapnout pevnou volbu Čísla pevné volby jsou vypnuta. Změnit PIN2 kód Změňte PIN kód pro přístup k pevné volbě Seznam čísel pevné volby Správa seznamu telefonních čís
- 學譜 10:30

Blokování hovorů Příjem a ukončování hovorů Další nastavení

 $N = 4$  8 10 3

Videohovory

Nastavení hovorů

Skrýt moje video

Nastavení hovorů ostatní kontakty skryje

Nastavte alternativní obrázek nebo video, které se zobrazí na displeji druhého<br>účastníka během videohovorů.

Hlasová pošta

Poskytovatel služeb Hlasová schránka

Nast. hlasové schránky

#### *Nastavení*. **4.** Dále zvolíte *Další nastavení.*

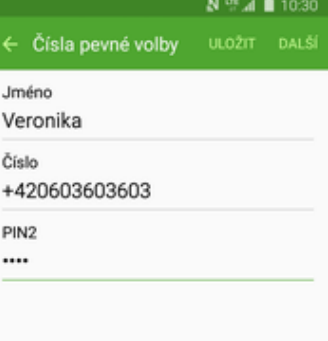

#### **Identifikace volajícího (CLIP/CLIR)**

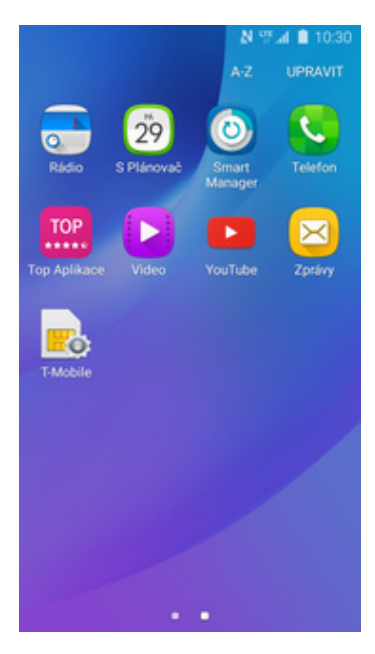

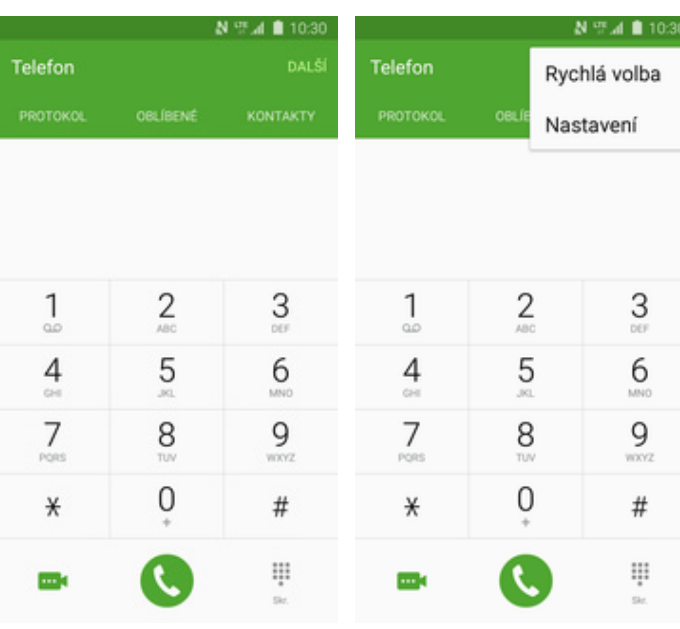

**1.** V menu stisknete ikonu *Telefon*. **2.** Stisknete *DALŠÍ*. **3.** Vyberete možnost

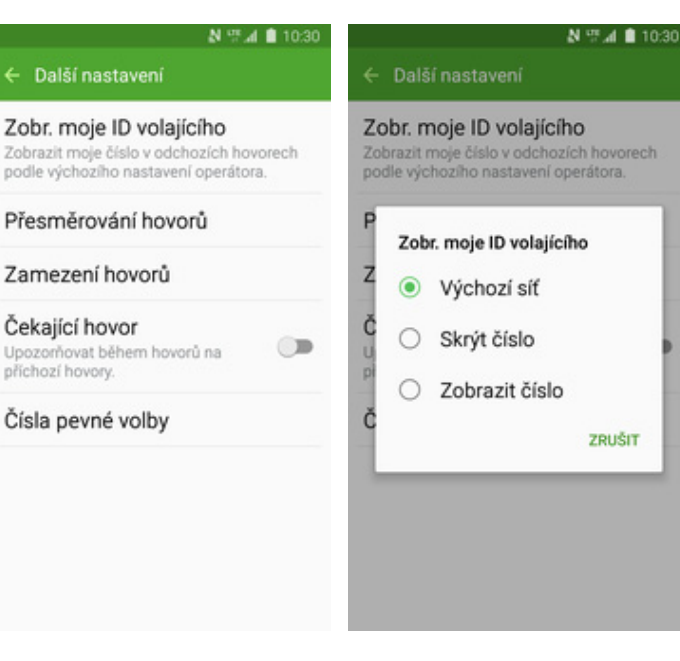

- **5.** Poté vyberete *Zobr. moje*
- **6.** Nakonec vyberete jednu z možností. Doporučujeme vybrat *Výchozí síť*.

*Nastavení*. **4.** Dále zvolíte *Další*

#### Nastavení hovorů ostatní kontakty skryje Nastavení hovorů Blokování hovorů Příjem a ukončování hovorů Další nastavení Videohovory

Skrýt moje video Nastavte alternativní obrázek nebo video, které se zobrazí na displeji druhého<br>účastníka během videohovorů.

Hlasová pošta

Poskytovatel služeb Hlasová schránka

Nast. hlasové schránky

*nastavení.*